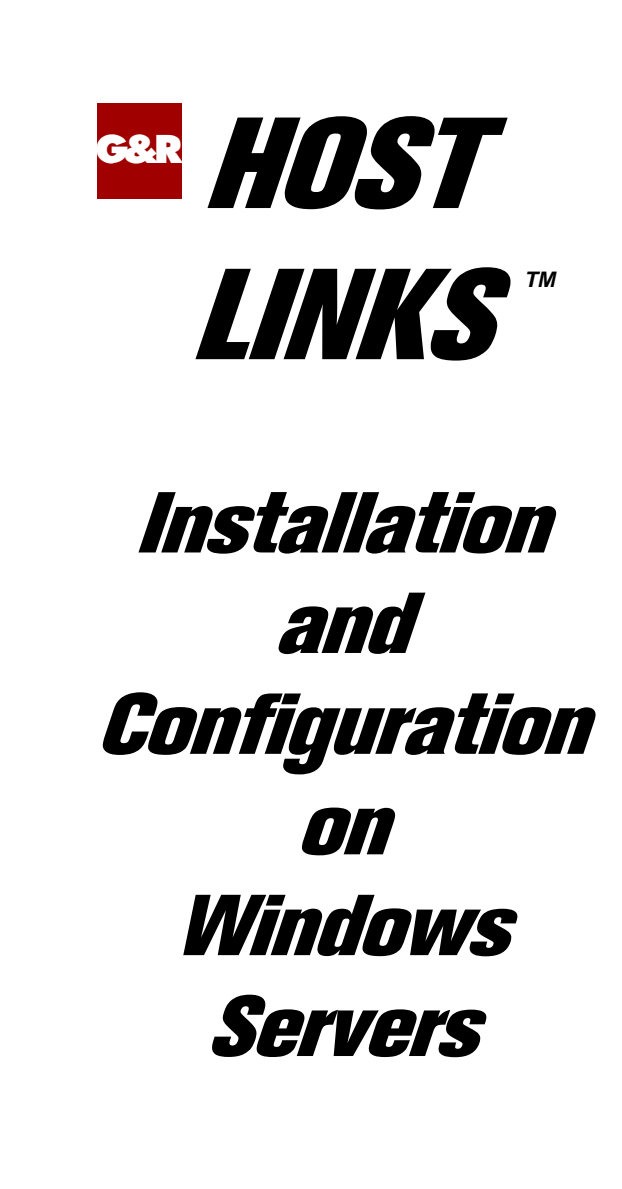

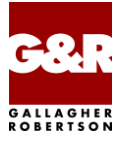

Microsoft, Windows, MS, MS-DOS are registered trademarks of Microsoft Corp. IBM and PC are registered trademarks of IBM Corp. UNIX is a registered trademark in the United States and other countries, licensed exclusively through X/Open Company, Ltd.

Any other product names are trademarks of their respective owners.

Version 6.6 © Gallagher & Robertson as 1990-2013 All Rights Reserved

**GALLAGHER & ROBERTSON AS**, Kongens gate 23, N- 0153 Oslo, Norway Tel: +47 23357800 www: http://www.gar.no/ e-mail: support@gar.no

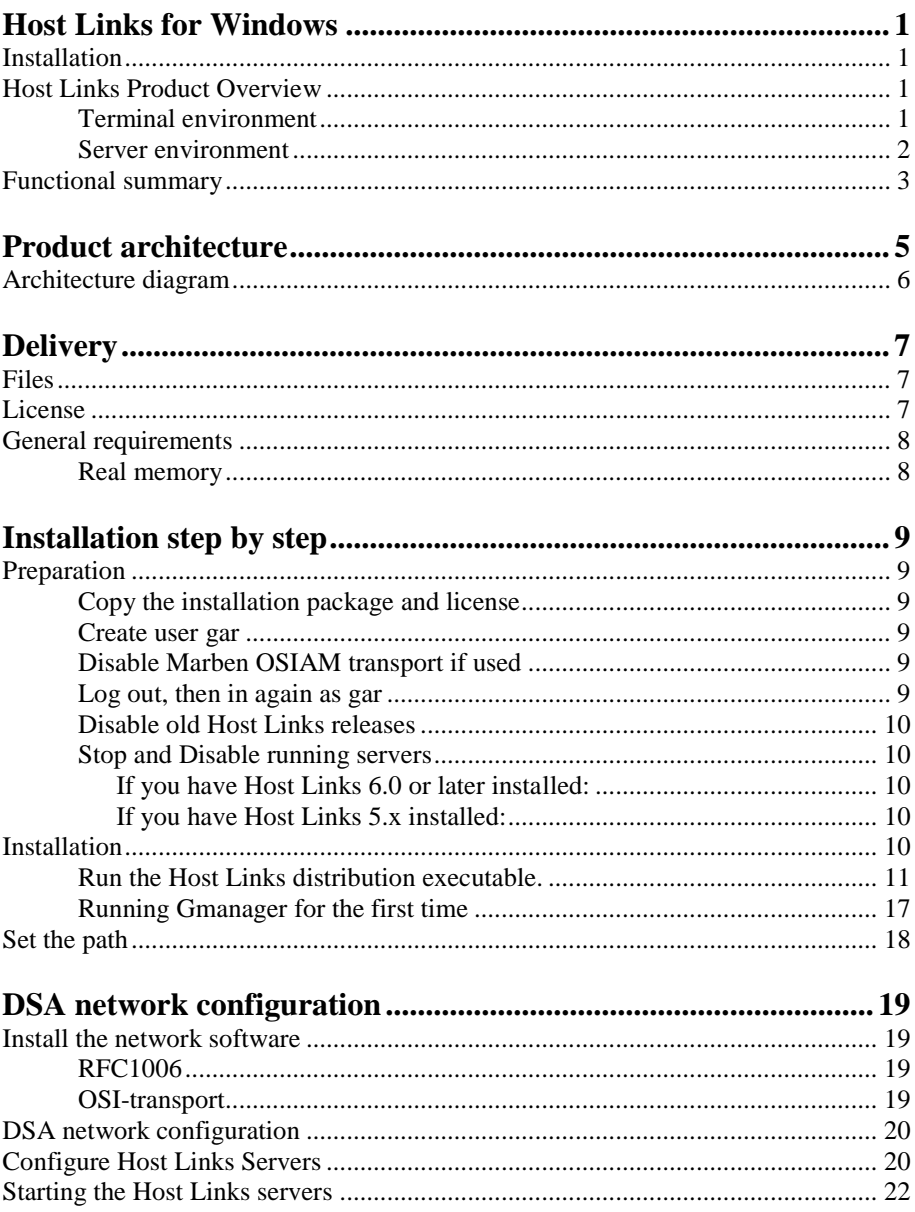

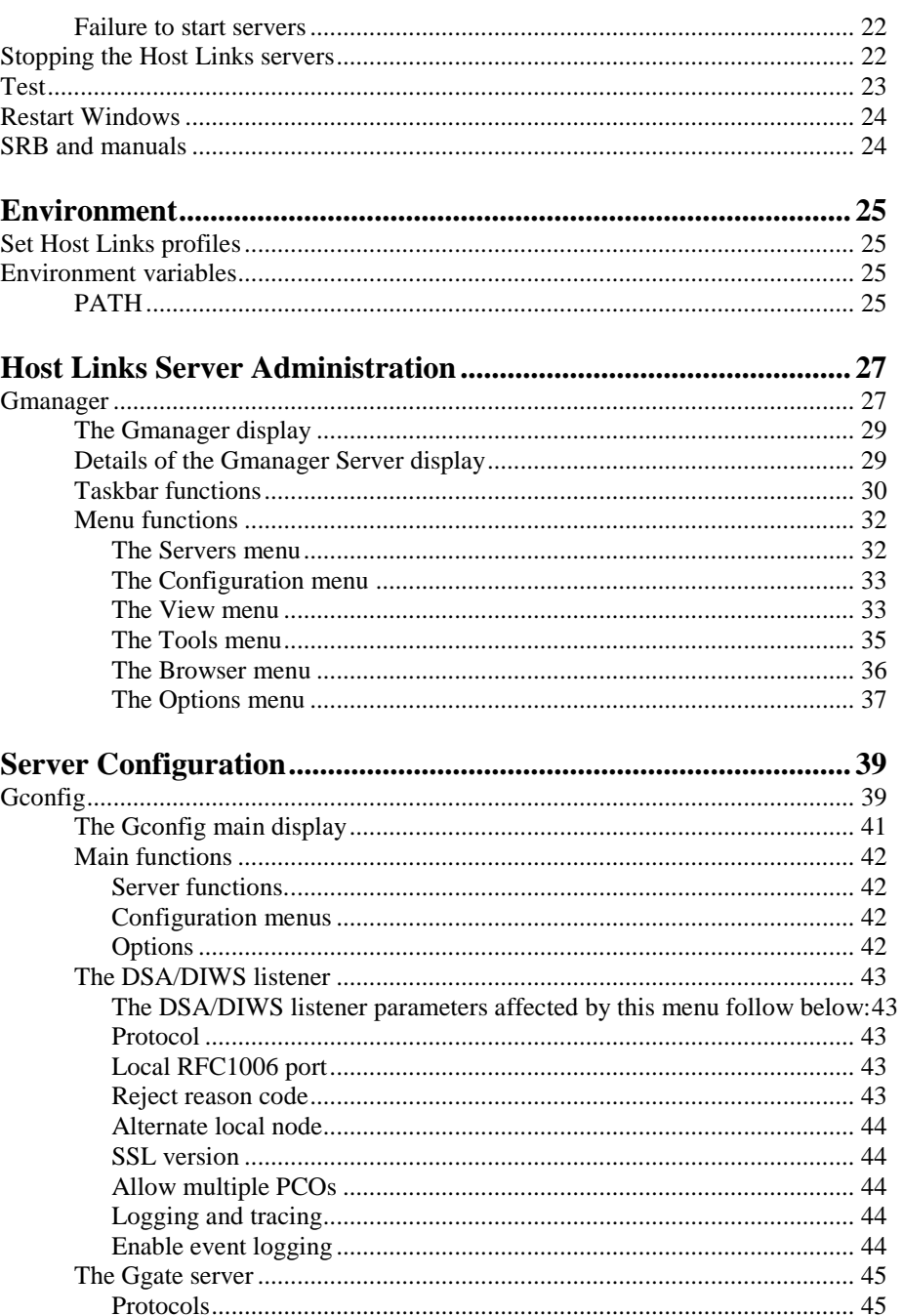

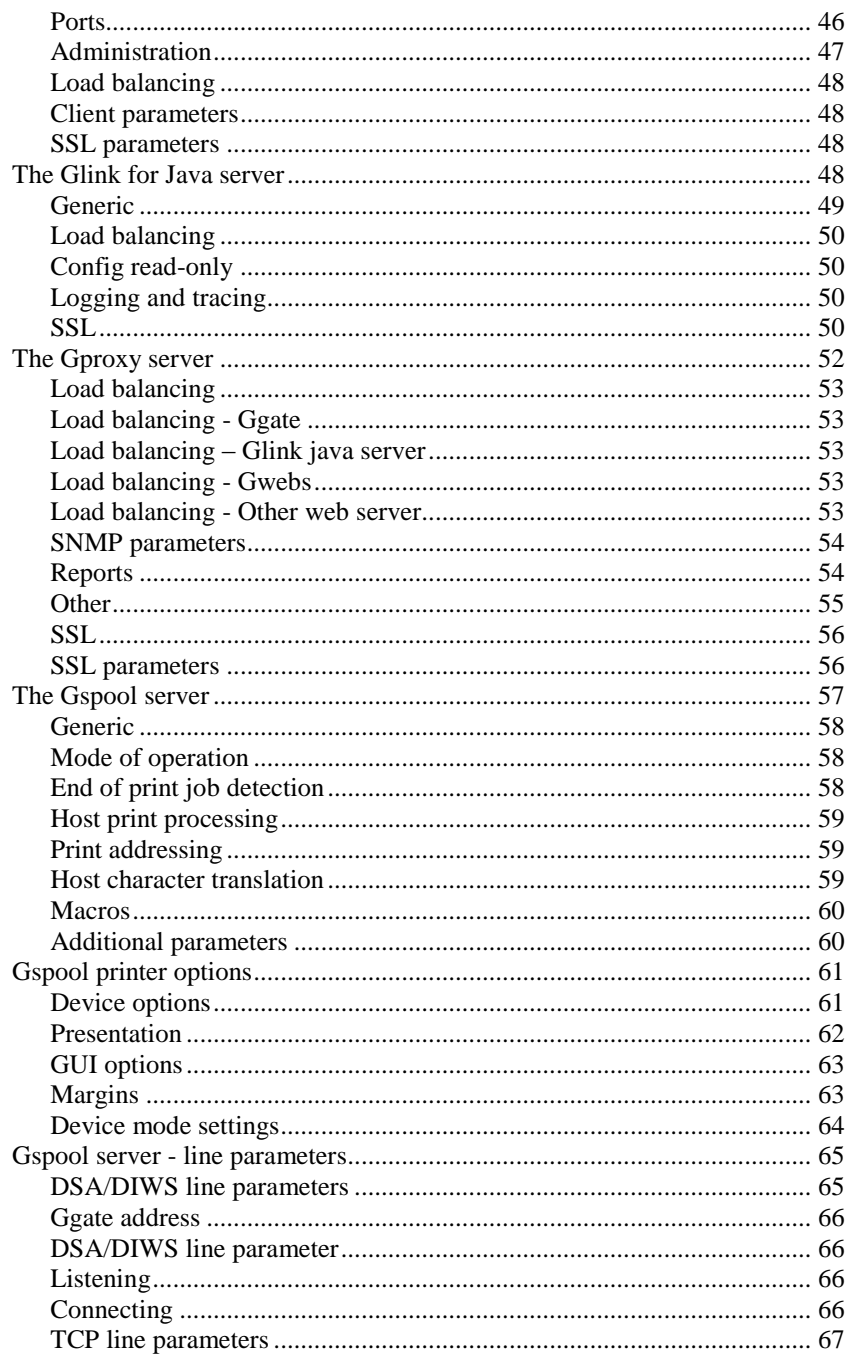

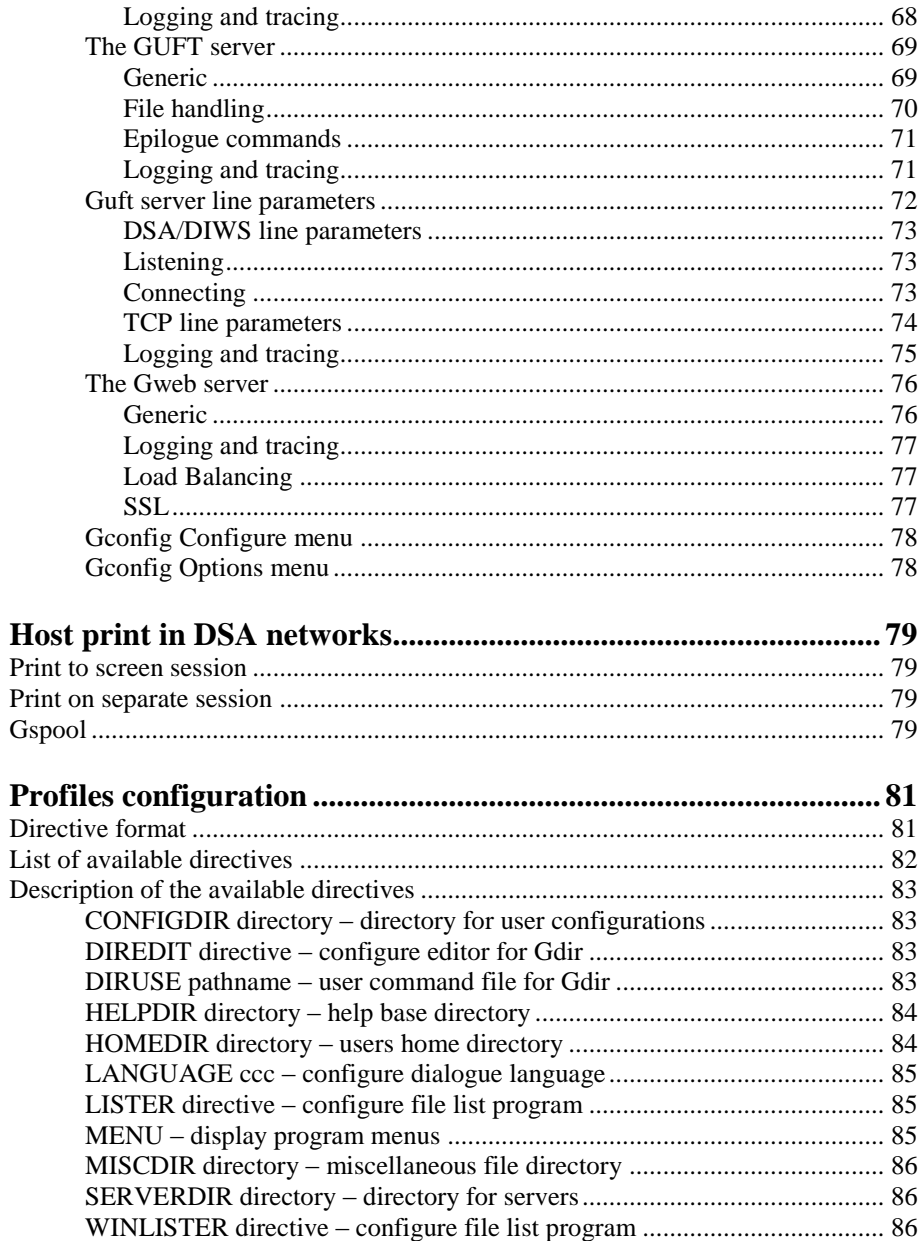

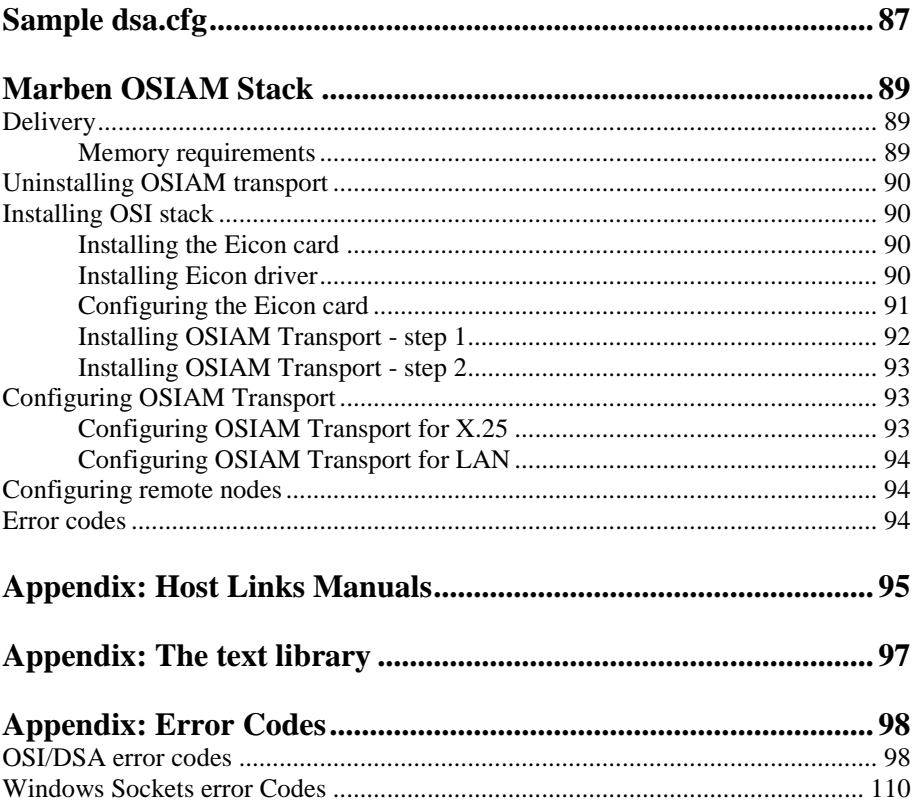

# <span id="page-8-0"></span>*Host Links for Windows*

## <span id="page-8-1"></span>*Installation*

This manual describes installation and configuration of the Windows version of the product set.

## <span id="page-8-2"></span>*Host Links Product Overview*

### <span id="page-8-3"></span>*Terminal environment*

Host links products that run on UNIX or Linux servers with a terminal driven user interface include emulators and concentrators, as well as various utilities.

- G3270 provides synchronous IBM3270 functionality. G3270 emulates IBM LU type 2, including base and extended colour together with extended highlighting.
- Qsim provides synchronous Questar terminal functionality. Qsim simulates all Questar models, including the DKU7007, DKU7107, DKU7105 and DKU7211 (Mono, four colour A/B) and seven colour modes are supported). It also simulates the VIP7760 and the VIP7700.
- V78sim provides Bull VIP78xx (BDS) functionality. V78sim emulates all models of the VIP7800 family; the actual reference is the BDS7. All visual attributes including colour are supported.
- Pthru provides transparent VIP7800 visibility to Bull mainframes for users with asynchronous VIP7800 terminals or emulators. The terminals are used in text or forms mode.

### <span id="page-9-0"></span>*Server environment*

Host Links products that run on UNIX, Linux or Windows servers.

- Ggate is a transparent gateway to the Bull native network. It avoids all need for Front-ends (MainWay/Datanet) or other gateways. It can be used to connect G&R/Glink (for Windows or Java) emulators or any of the emulators, concentrators, network printer emulators and file transfer clients/servers in the Host Links product set. It also supports third party clients using the TNVIP, TN3270, TN3270E and standard asynchronous Telnet protocols.
- Gweb provides a web browser interface to any host application that is otherwise accessible using the *Host Links Qsim*, *V78sim*, or *G3270* emulations.
- Gspool is designed to run as an unattended process and accept transparent print output from any type of host application (GCOS8, GCOS7, GCOS6, IBM) that normally sends print data to network printers (ROPs), or to a remote spooling system (DPF8-DS). On the Gspool system the print may be directed to a physical printer or to the local spooling system. Gspool operates in different modes, Connect mode, Terminal Writer mode, DPF8 mode, SNM mode, IBM mode, TN3270 mode and TN3270E mode.
- GUFT is a G&R implementation of the Bull UFT file transfer protocols. It enables transfer of data files between Host Links and GCOS systems over a DSA network.
- Gproxy is a network management program used for supervision, management, load balancing and license sharing of G&R *Host Links* applications. Gproxy can be set up as a freestanding monitor program and/or report generator in a small network, or play a bigger role in a larger network.
- Gsftp is a transparent gateway between two different File Transfer protocols: FTP (RFC 959) and SFTP (the SSH File Transfer Protocol). The purpose is to present a seamless integration between the two protocols, with automatic conversion.

## <span id="page-10-0"></span>*Functional summary*

The G&R Host Links products transform any server platform into a native DSA or DSA/ISO Workstation (DIWS) node in the Bull primary network, or into a 3270 cluster within SNA. Communication between the Host Links system and the Bull systems is generally done using the Bull DSA session protocol. Communications with IBM systems is by TN3270/TN5250.

The DSA connections can be made in the traditional way using OSI-transport, which is a requirement when connecting via old-style Datanets. The Bull systems can be accessed over an X.25 WAN or Ethernet LAN through a Datanet or MainWay front-end. Alternatively access can be direct to GCOS6 using a LAN adapter or direct to GCOS7 using ISL. Access can be by an FDDI LAN direct to GCOS7 using FCP7 or direct to GCOS8 using FCP8.

The DSA connections can also be made over a TCP/IP network, using the Internet standard RFC1006 transport protocol to replace OSI-transport. MainWay front-ends with an ONP (Open Network Processor) have RFC1006 support in the standard product, allowing DSA sessions over TCP/IP into the MainWay. RFC1006 can also be installed in the FCP7 and FCP8 cards to support DSA connections direct to the hosts without passing through the frontend. The GNSP on newer GCOS8 systems accepts DSA/RFC1006 connections, as does the newer GCOS7 Diane systems. G&R Host Links systems are qualified with both.

The Ggate product may be used to off-load the DSA session protocol into gateways. By running Ggate on the system(s) with the host connections all other PCs, Macintoshes, Windows and UNIX machines in your network need only the very small and efficient Ggate protocol layer to connect over TCP/IP to a Ggate gateway with full primary network functionality. Ggate can make the host connection using OSI-transport or RFC1006. If you must use OSItransport for the host connection, using Ggate will limit the need for OSI-stacks to the Ggate platforms.

IBM systems can also be accessed using Telnet 3270 (TN3270 or TN3270E) to connect to any TN3270 $\Leftrightarrow$ SNA gateway or front-end. The MainWay gateway, the TN3270 server on the Bull DPX/20 UNIX systems, the IBM TN3270 frontend and the TN3270 server for Windows are all qualified.

Bull systems can also be accessed using Telnet VIP (TNVIP). The TNVIP servers in the MainWay and in the Bull DPX/20 are both qualified. However, RFC1006 is supported in the MainWay front-ends with an ONP (Open Network Processor), and if used when communicating with G&R products it will increase throughput as compared to using TNVIP. It will also give a real, fully functional DSA or DIWS session over the TCP/IP network, as compared to the limited terminal session offered by TNVIP.

# <span id="page-12-0"></span>*Product architecture*

The Windows versions of the G&R products are built in a modular way, and designed to take advantage of the multitasking capability of the Windows platform. Thus a single instance of a product will in general consist of two quite separate processes, communicating with each other using pipes and shared memory:

- A product; for example a print spooling server which accepts incoming connections from a host or client system and converts print commands to native Windows printing instructions. The print spooler will receive print data from the host system using the standard interface that applies to all communications protocols.
- A line handler; which maps the standard format for communications into the specific line protocol being used.

This structure has proven itself extremely efficient and very robust. We are able to develop a new line handler and know that once it works with one product it will work with all. We are able to develop a new product using a given communications protocol, and know that the product will work with all the communications protocols we support.

Some of the programs in the Basic product, such as GmonitorW, differ slightly as they don't need a line handler; they only have a Windows interface.

# <span id="page-13-0"></span>*Architecture diagram*

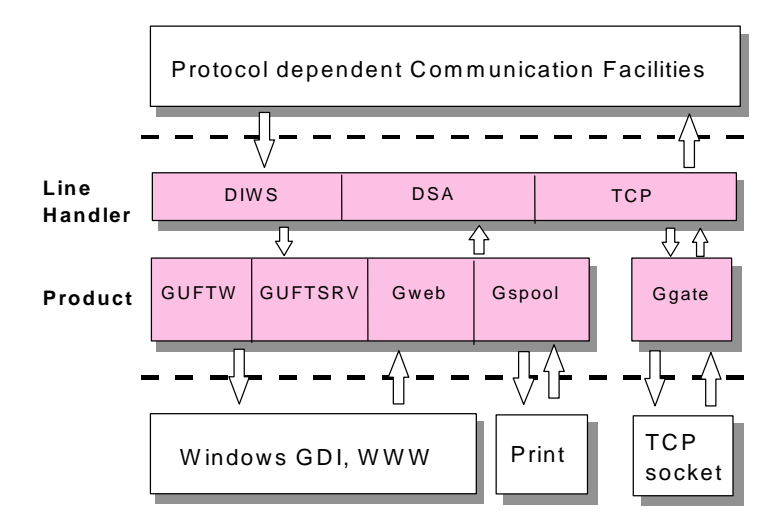

# <span id="page-14-0"></span>*Delivery*

# <span id="page-14-1"></span>*Files*

Host Links products for Windows are delivered as an executable self-extracting archive. We deliver several different installation sets, containing different Host Links products. The name of the executable reflects the Host Links version, hardware platform and products included. e.g.:

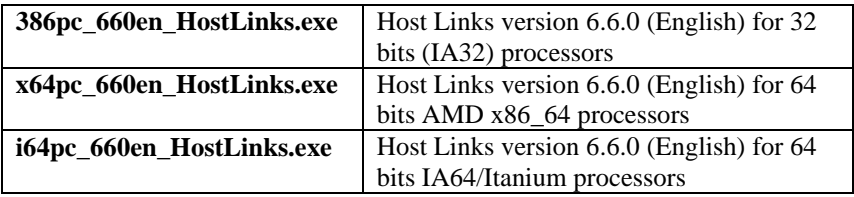

The platforms supported in any release are as stated in the *SRB* (Software Release Bulletin) for the release.

# <span id="page-14-2"></span>*License*

All G&R products require a license key. You should have received the license keys from your distributor together with the software. The licenses are stored in text format in a file named licenses.

If "licenses" is delivered with the product files you can pick it up when requested during the installation procedure. You can also copy it into your configuration after installation. The location is:

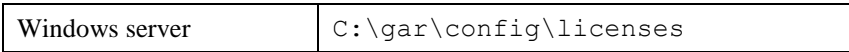

# <span id="page-15-0"></span>*General requirements*

### <span id="page-15-1"></span>*Real memory*

The sizes of the Windows kernel and the OSI stack (if used) are not included in these figures.

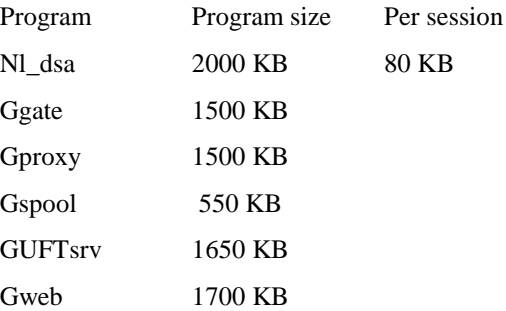

Each Ggate session consists of one instance of the nl dsa program.

An example: Suppose you have a machine that needs to support 200 Ggate users over DSA. All results below are in MB  $(= 1000 \text{ KB})$ .

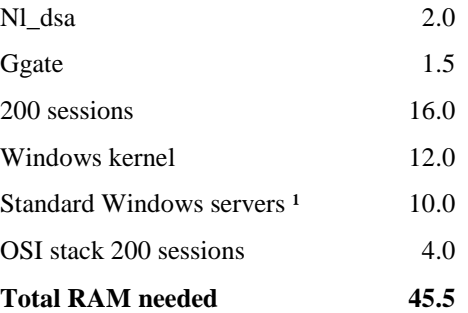

# <span id="page-16-0"></span>*Installation step by step*

## <span id="page-16-1"></span>*Preparation*

### <span id="page-16-2"></span>*Copy the installation package and license*

Copy the installation package to a temporary directory (e.g. c: \hlinstal) on your Windows system. It is used only during installation and can be removed afterwards. For convenience copy the licenses file to the same directory.

### <span id="page-16-3"></span>*Create user gar*

Before installing Host Links or any of its associated software, such as the OSItransport stack, you should create a user for administration of the Host Links software. Create a new user gar on your Windows system. This user should be a member of the 'Administrators' group.

### <span id="page-16-4"></span>*Disable Marben OSIAM transport if used*

If you use the Marben stack stop it in the Services Control Panel and set its start-up mode to **Disabled**. If you move to RFC1006 (highly recommended) you can uninstall it later. If you continue to use the Marben stack you might need to upgrade it. This is described in the section entitled *Marben OSIAM transport*.

### <span id="page-16-5"></span>*Log out, then in again as gar*

Log out, and then log in again as gar before continuing with the rest of the installation.

### <span id="page-17-0"></span>*Disable old Host Links releases*

Remove any old Host Links system directories from your search path (in the System Control Panel).

### <span id="page-17-1"></span>*Stop and Disable running servers*

### <span id="page-17-2"></span>*If you have Host Links 6.0 or later installed:*

Use the Gmanager program gmanw.exe to stop all running servers.

### <span id="page-17-3"></span>*If you have Host Links 5.x installed:*

Using the *Gservice* configuration program gservice.exe, stop *Gservice* if it's already installed and running; set its startup mode to **Manual** and click **Modify**. You can also stop Gservice with the following command line via the Run menu or a DOS box:

net stop gservice

Remember to close all running Host Links programs (Gmanager, Gconfig, Gdir etc.) before continuing with the installation! Note that if you have opened the Windows Event Viewer to look at a G&R event log, then this connects to Gservice to obtain error texts. You must close the Event Viewer.

# <span id="page-17-4"></span>*Installation*

The default system directory for Gallagher & Robertson products is:

#### **Windows** c:\gar

During installation you are given the choice of installing on a different directory. If you have an old version of Host Links installed this will be detected, and you can install in the previously used system directory.

The installation program does not overwrite configuration files that you have changed at your site. It installs sample files are in the configuration directory but will use the release number (660) as an extension, rather than  $\cdot$  cfg or .htm. The exception is Gweb sample HTML files. If you have modified the sample files from a previous release and still use their original names you should make a back-up copy of them before installing Gweb.

### <span id="page-18-0"></span>*Run the Host Links distribution executable.*

The Host Links package first extracts the installation files in order to run the installation program:

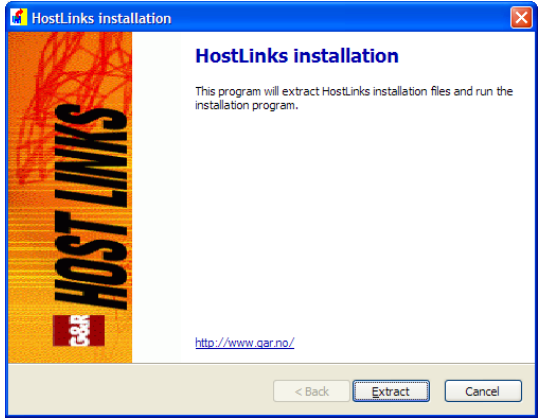

Select "Extract" to start extracting the installation files and launch the installation program:

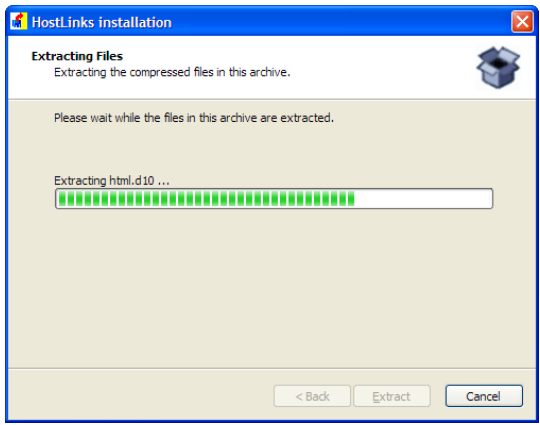

The installation program will begin by presenting you the contents of the install.<sup>1st</sup> file, which contains information about preparing your server for the specific packages you are about to install. Read this text carefully before continuing with the installation, as the software may install incorrectly if you have not prepared your server beforehand!

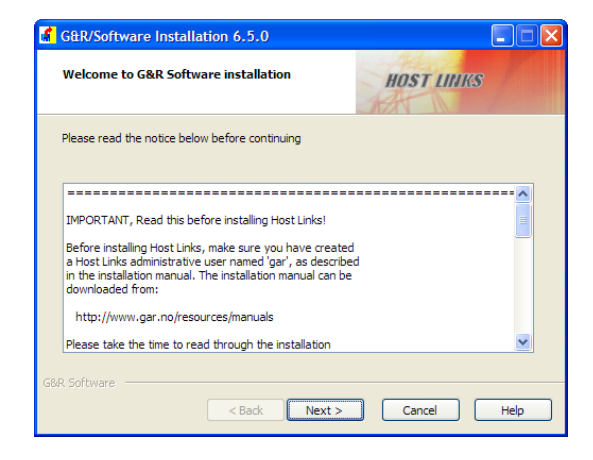

Select **Next** to continue the installation.

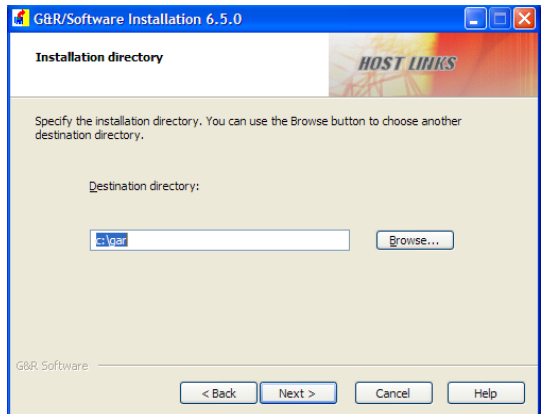

The destination directory becomes your Host Links System directory and is required. We recommend that you accept  $C: \ \GAR$  as the destination directory, because the Host Links documentation often assumes this is your System directory when describing configuration files and examples on how to start Host Links products. If the destination directory does not exist you will be asked if you want to create it.

You are given the choice between a full installation of all the supplied packages or a custom installation:

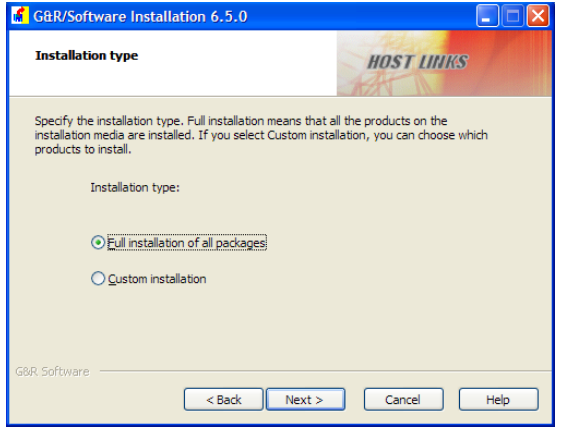

Selecting **Custom installation** allows you to select only the products you have licensed and reduces disk space usage. It also avoids warnings about missing product licenses at the end of the installation when the installed products are verified against your licenses file,

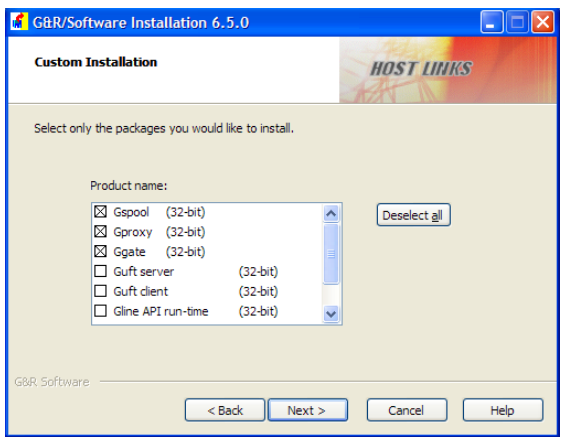

Select only the products to be installed, then click **Next**:

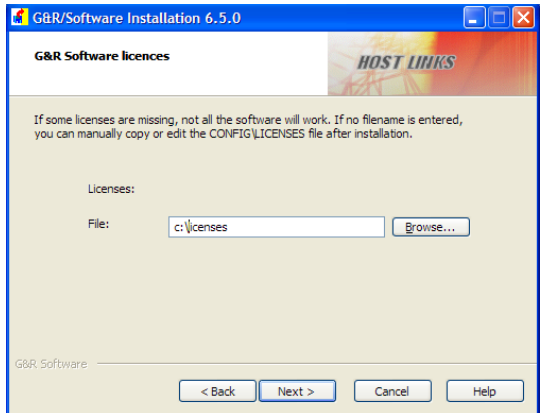

Enter the path of your licenses file, or use the browse button to select the file from its location in the file system. If you do not have a licenses file leave this field empty. Continue by clicking **Next**.

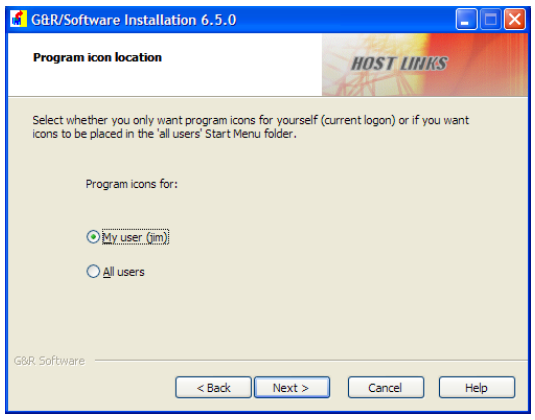

During the installation a folder with program icons for the most common programs is created and placed in the Start Menu. This folder can either be available for all users on the server, or just the user logged in when installing Host Links. Note that in a real server installation the user installing Host Links should be **gar**. Select the option you need and click **Next**.

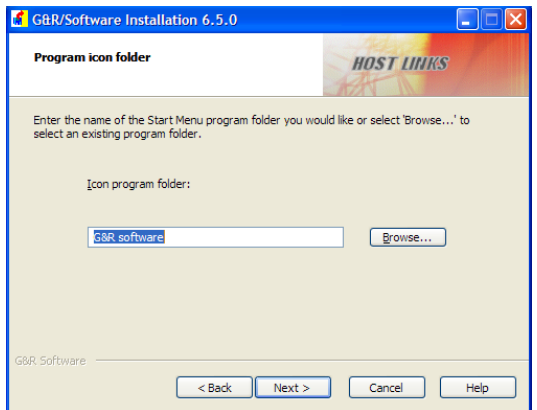

The default name of the folder with Host Links icons is **G&R software**. Keep it as it is or change it to something more appropriate for your installation.

You are now ready to start the Host Links software installation, which copies the software files to their destination directories, updates the registry and creates program icons in the start menu.

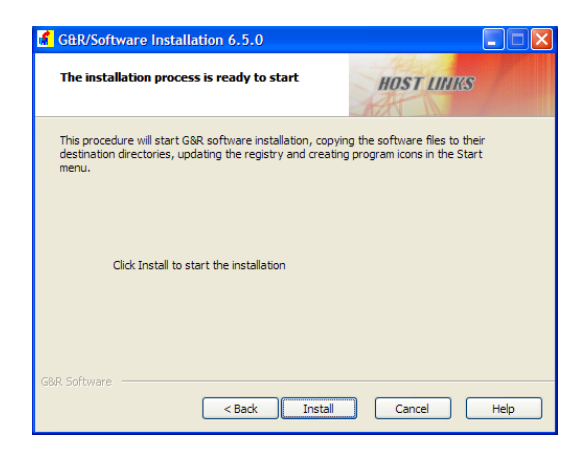

Click **Install** to start the process.

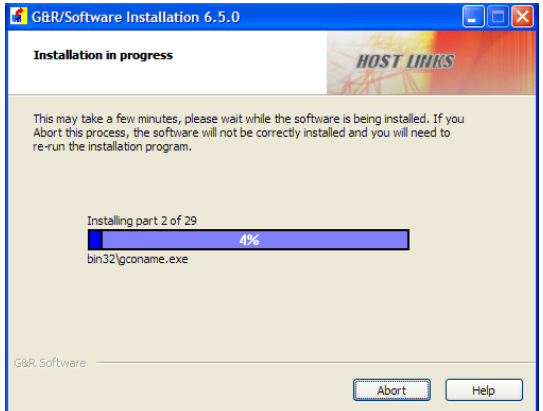

When all the files have been installed, the install program displays a list of release information files and a text box where these can be viewed. Please review this information before continuing.

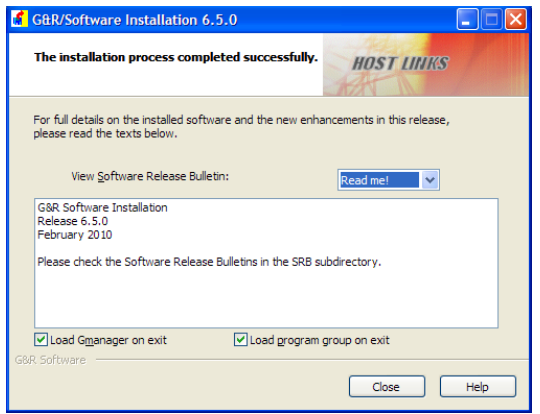

Click **Close** to finish the installation. By default Gmanager and the Host Links program group are loaded.

### <span id="page-24-0"></span>*Running Gmanager for the first time*

When you run Gmanager for the first time it requires that you install and configure Gservice on the system Gmanager monitors this process. First it displays a dialog box asking for the system name.

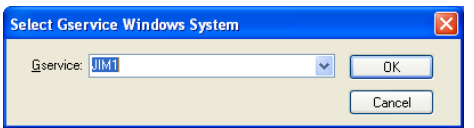

Click **OK** to keep the default choice (the local system name) and continue.

Gmanager detects that Gservice is not installed on this system and offers to configure it.

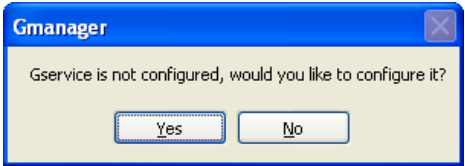

Click **Yes** to configure Gservice on the local system.

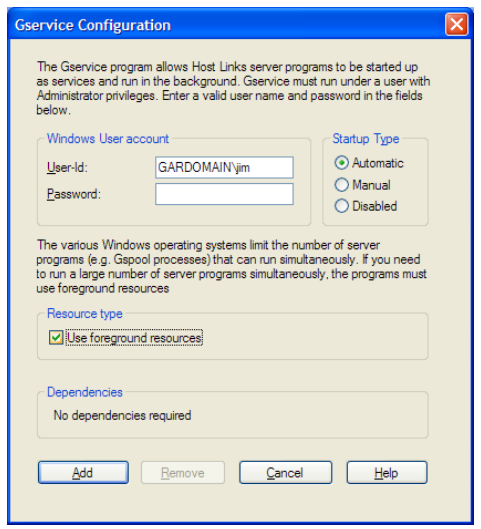

The user name field suggested should be the same user as you are currently using to install Host Links. Enter the password and click **Add**. It confirms the modification:

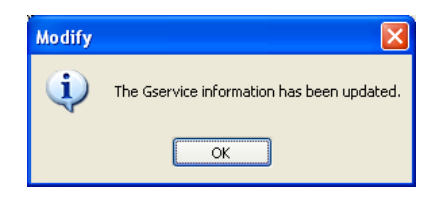

## <span id="page-25-0"></span>*Set the path*

If you intend to run Host Links programs from the command line prompt you should add the new Host Links binary directory (by default  $C: \ \ \ \ \ \$  BIN32) to the system search path in the Control Panel. Select the **System** icon, then **Advanced** and **Environment Variables**.

# <span id="page-26-0"></span>*DSA network configuration*

If you are installing only *Gweb* with a TNVIP or TN3270 interface, or only a *Glink for Java* server you can skip to the section entitled *Configure Host Links servers*. If you are installing Ggate, GUFT or other products that communicate with Bull mainframes then you must configure the DSA network.

### <span id="page-26-1"></span>*Install the network software*

The G&R communications products for accessing the Bull primary network use DSA session protocol. The session protocol is delivered by G&R, but requires a transport interface on the Windows platform.

### <span id="page-26-2"></span>*RFC1006*

If your Bull mainframe has RFC1006 then no more communications software is required. We include RFC1006 in Host Links. Bull mainframes with RFC1006 include all systems using an FCP card, systems with a MainWay Front-end, GCOS8 Helios systems, GCOS8 Olympus systems and GCOS7 Diane systems.

### <span id="page-26-3"></span>*OSI-transport*

If your Bull mainframe does not have RFC1006 installed, or if you choose not to use it, you will need an OSI-transport stack. G&R supply and support the separately priced Marben OSIAM transport stack for use with Host Links. It must be installed and configured. Please refer to the section entitled *Installing and configuring the Marben OSIAM stack* and install the stack before continuing.

# <span id="page-27-0"></span>*DSA network configuration*

After installation you must configure the DSA network. You can work directly on the DSA configuration file:

```
c:\gar\config\dsa.cfg
```
An easier way to do this is with the **Configuration wizard** included in Gmanager:

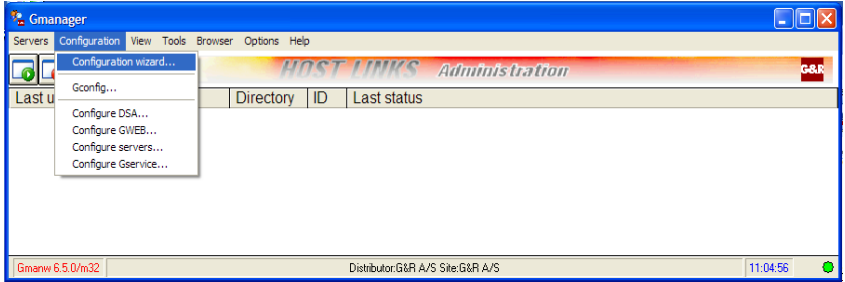

This wizard lets you configure your local host and one remote system; so that you can perform tests and verify that the installation has been successful. In order to create a complete production configuration, use the **Configure DSA** entry.

# <span id="page-27-1"></span>*Configure Host Links Servers*

Next you must configure the Host Links servers. You can work directly on the Gservice configuration file:

c:\gar\servers\gservice\gservice.cfg

An easier way to do this is with the Gconfig utility.

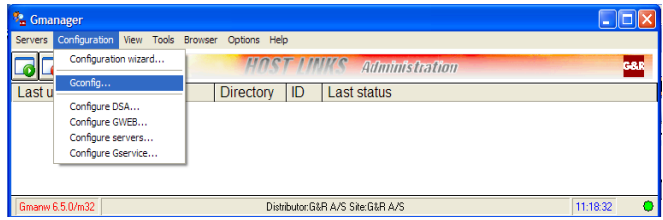

In the Gconfig utility, select the server type you want to add and click the **+** button.

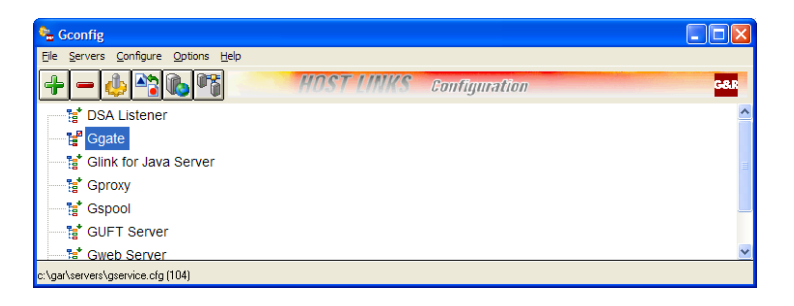

Refer to the user manuals for the respective server products for a complete description of the various parameters available. When you have finished adding servers, select File->Save to save the new configuration, and then exit Gconfig. Note that the configuration file gservice.cfg is read by Gservice, and will not be activated until you use Gmanager to start (or restart) the servers.

# <span id="page-29-0"></span>*Starting the Host Links servers*

You use Gmanager to start the configured servers. Just click the green start button or select **Start all servers** from the **Servers** menu. Gmanager requests Gservice to read the server configuration file and start the servers it finds there. Status information for each server should now appear in the Gmanager window:

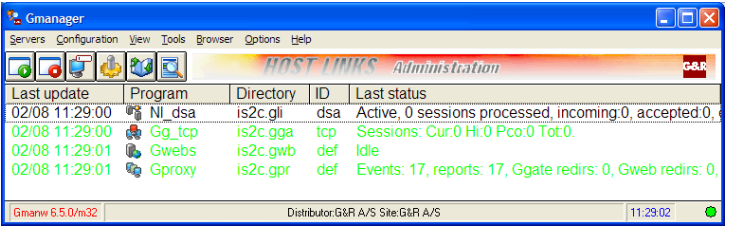

### <span id="page-29-1"></span>*Failure to start servers*

If the configured servers do not appear in the Gmanager window then the request to start Gservice can have failed. You can check in the task manager if gservice.exe is running. If not, the error may have been reported in the Windows event log. You can check by going into **Settings**=>**Control panel**, and then in **Administrative tools** start the **Event viewer**. A common error is that Gservice is configured with the wrong password, and gets a log on failure reported in the System log. You must use the Gmanager **Configuration** menu to enter **Configure Gservice** and retype the password, then use the **Modify** button.

## <span id="page-29-2"></span>*Stopping the Host Links servers*

You can stop and restart individual servers from the Gmanager **Servers** menu, but then the servers are restarted with the same configuration. If you have made configuration changes you must use Gmanager to request Gservice to stop all servers. Gservice reads the modified configuration file when you restart the servers.

Stop the servers by clicking the red stop button or selecting **Stop all servers** from the **Servers** menu. You will be warned that you are about to stop all servers, and if you continue all the servers will stop.

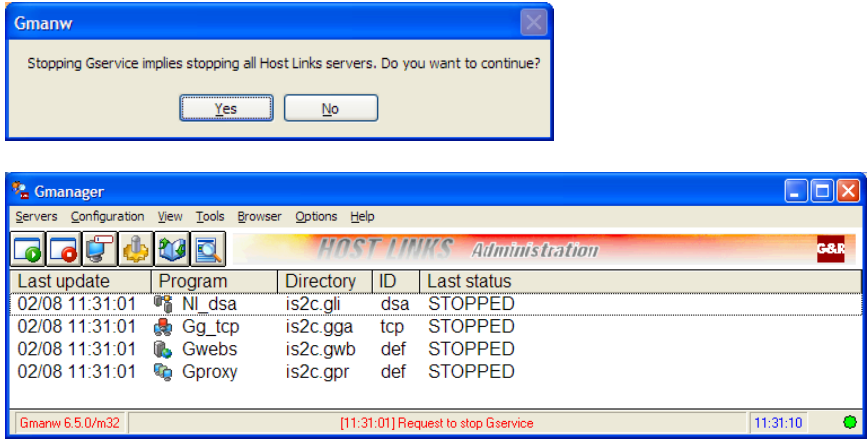

## <span id="page-30-0"></span>*Test*

Test your configuration. You will find the DSA test utility *Gping* useful. You can access Gping from the **Tools** menu in Gmanager:

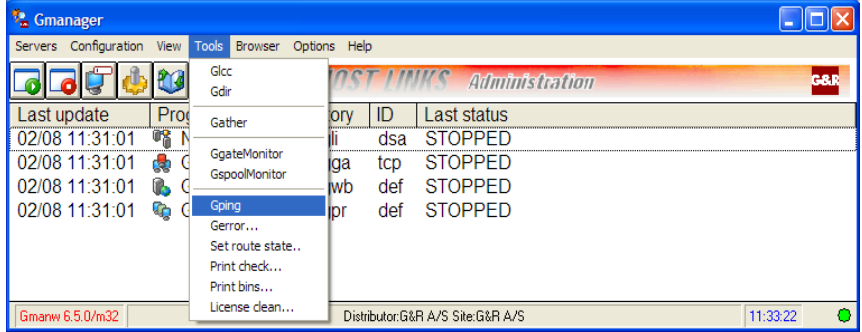

Enter the appropriate host node and application mailbox name and any other parameters required for a connection (User ID etc.):

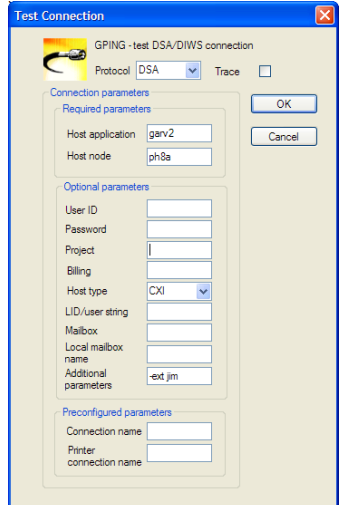

After a successful ping a dialog box should pop up:

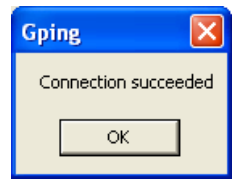

Gping can also be run from the command line as follows:

```
gping -li dsa:<myggatename> -dn b7dl -da iof -du jim 
 -pw mydogsname 
Gping - $$DSA: Connected to application
```
For details of the test utilities please refer to the *Gline* manual.

### <span id="page-31-0"></span>*Restart Windows*

Just to be on the safe side. Your installation and configuration is now complete.

## <span id="page-31-1"></span>*SRB and manuals*

The installation process installs the Software Release Bulletin in:

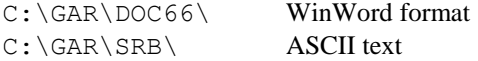

The G&R Distributor package installs all of the documentation in the DOC66 directory.

# <span id="page-32-0"></span>*Environment*

## <span id="page-32-1"></span>*Set Host Links profiles*

The profiles are used to set various parameters for customization of the Host Links environment. This will in general not be necessary unless you have special needs. For information on the files and the available parameters see the section entitled *Profiles configuration*.

### <span id="page-32-2"></span>*Environment variables*

Some configuration can only be done using Windows environment variables and Registry values. It isn't possible to configure these parts using the profiles or configuration files, as they specify where these files are and how they should be interpreted.

### <span id="page-32-3"></span>*PATH*

If you will be running Host Links products from the command line prompt it is recommended that you add the location of the Host Links program files to your PATH as described in the step by step installation guide. The location is  $c:\varphi$  c:  $\varphi$  by default. The PATH update will need to be done for every Windows workstation that will be running Host Links software; it can be changed permanently in the System Control Panel. Should you decide not to change the PATH then it is also possible to run any Host Links program by specifying the complete path name.

# <span id="page-34-0"></span>*Host Links Server Administration*

# <span id="page-34-1"></span>*Gmanager*

Gmanager is the Host Links administration tool that you use to control, configure and monitor all the G&R Host Links server programs.

The dialog and interaction between the server programs and Gmanager is based on information located in a database file \_active.srv that is located in the Host Links servers directory. The first time a Host Links server program starts up it registers itself in this database. Thereafter the server program updates this database with status information whenever the server is active.

The Gmanager program is available in 2 different versions – a Windows GUI based version gmanw.exe and a character based subset gman (UNIX/Linux binary) or gman.exe (PC console application).

The basic functionality of the two versions is the same, but the Windows version interfaces directly to other Windows-only Host Links administrative tools (*Gconfig*, *Gservice*), and can also start the browser directly to view HTML reports produced by Gproxy, if enabled, or to view the HTML pages associated with a *Gweb* or *Glink for Java* installation.

The *Gproxy* reports, *Gweb* and *Glink for Java* web pages are available to administrators of UNIX/Linux Host Links systems, and you can view them by starting a browser manually, and connecting to the appropriate URLs:

```
http://mysite.mydomain.com/Gproxy
http://mysite.mydomain.com/Gweb
http://mysite.mydomain.com/GlinkJ
```
A summary of the available functions follows. The Windows-only functions are marked.

Gmanager can perform the most common Host Links administrative tasks i.e.:

- $\triangleright$  View the last reported status information from the servers
- $\triangleright$  Start new server
- $\triangleright$  Restart a server
- $\geq$  Send a command to a server
- $\triangleright$  View a server log file
- $\triangleright$  View a server trace file
- $\triangleright$  Load the DSA configuration into an editor
- $\triangleright$  Compile the DSA configuration
- $\triangleright$  Call *Gconfig* the server configuration program (Windows)
- $\triangleright$  Start the configuration wizard (Windows)
- Load the *Gservice* configuration into an editor (Windows)
- Start the Host Links server programs using *Gservice* (Windows)
- $\triangleright$  Edit the product specific configuration files
- Connect directly to the *Gproxy* HTML pages, if enabled (Windows)
- Connect directly to the *Gweb* HTML pages, if enabled (Windows)
- $\triangleright$  Query the Windows printer driver about paper source capabilities
- $\triangleright$  View program version numbers, program link information (Windows)
- $\triangleright$  View license info and license usage (Windows)
- $\triangleright$  View Host Links environment information, the 'VMAP' (Windows)

A more detailed description of these functions can be found below.
# *The Gmanager display*

The following is a 'screen shot' of a Gmanager display showing the server activities of a Host Links node. The marked entry shows a *DSA listener* process. The other active servers in the display are: *Ggate*, a *Gproxy* process and a *Gweb server* process. The display shows when the server last reported status, the actual status message and the server's directory name.

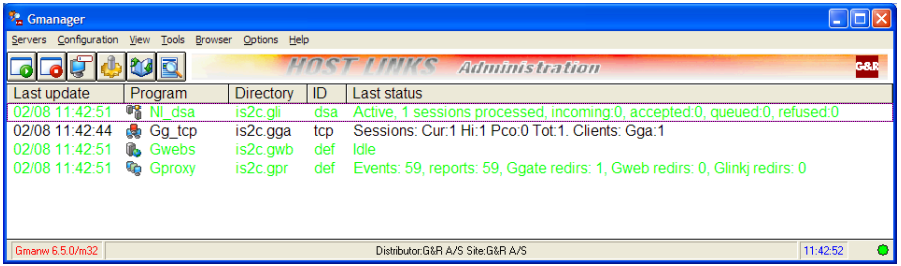

# *Details of the Gmanager Server display*

The Gmanager screen displays all servers that have registered in the 'active' file. Gmanager updates the screen is once every second, and reports the following info per server:

- $\triangleright$  the date and time the server last updated the server database
- $\triangleright$  the server type
- $\triangleright$  the server home directory where the server specific log, data and configuration files (if any) are located
- $\triangleright$  the ID that is used to differentiate between instances of the same server
- $\triangleright$  the status text describing the last reported action of the server

Use the arrow keys or the mouse to navigate to a particular server on the screen. The highlighted server entry is now the 'current server' and any subsequent server related command addresses this server only.

# *Taskbar functions*

The following functions are available from an icon in the taskbar, as well as menu items (mouse or accelerators):

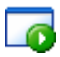

#### Start/restart servers

This launches *Gservice* to start up all the servers defined in the *Gservice* configuration file. It launches the command lines and, if successful, the servers appear on the Gmanager server display. If the servers were already running, it performs a restart (stop/start).

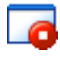

#### Stop servers

This launches *Gservice* to stop all active servers. If **warn before stopping all servers** (in the Options menu) is set, it displays a new dialog box and you must confirm the action before the *Gservice* stop command is issued.

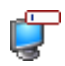

#### Send server command

This allows you to send a command to the selected server. All the Host Servers know and react to the following commands:

- $\triangleright$  DOWN terminates the server
- $\triangleright$  STATUS asks the server to report server-specific status information to its log file
- $\triangleright$  PARAM brings up a dialog box that allows the operator to give a command line parameter to the server. Note that some parameters do not work when given interactively i.e. they can only be handled at server startup time
- DEBUG ON/OFF all servers can toggle on and off tracing and debugging interactively

Additionally, the server in question might support other interactive commands. For a description of the supported commands, check the server-specific documentation.

# View server log file.

m

This brings up a window with the last part of the server's log file, displayed using the program defined in the winlister directive in the Host Links configuration profile. If the default  $q$ listw is used, the default action is to show the log file in update mode (new log file entries are shown as they occur), but this can be toggled in the Options menu.

# View trace/debug file

This brings up a window with the last part of the server's debug file, displayed using the program defined in the winlister directive in the Host Links configuration profile. If the default glistw is used, the default action is to show the log file in update mode (new log file entries are shown as they occur), but this can be toggled in the Options menu.

# *Menu functions*

# *The Servers menu*

#### **Start/Restart all servers**

This launches *Gservice* to start all the servers defined in the *Gservice* configuration file. It launches the command lines and, if successful, the servers appear on the Gmanager server display. If the servers were already running, it performs a restart (stop/start).

#### **Stop all servers**

This launches *Gservice* to stops all active servers.

#### **Start new server**

This brings up a dialog box that you can use to start a new server interactively. You must enter a complete server command line.

#### **Restart server**

This restarts the selected server after a stop. It restarts with the same command line, unless the configuration has been changed and saved.

#### **Server command**

This allows you to send a command to the selected server.

#### **Delete server**

This command deletes the selected server from the display (it will reappear if the server is alive and continues to post status information).

#### **Server configuration file**

This brings up a window with the current server's configuration file using the editor configured in the wintextedit directive of the Host Links profile (defaults to Notepad). Changes to a server's configuration file will not take effect until the server restarts. The following server programs have their own configuration files:

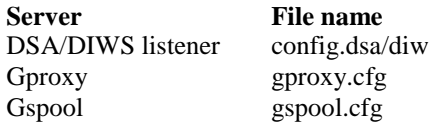

#### **Stop server**

This stops the selected server.

#### **Exit**

This saves the current settings (in  $\ar\confi\alpha\system\gar.ini)$  and terminates Gmanager.

# *The Configuration menu*

#### **Configuration wizard**

This brings up a set of dialog boxes that allows the administrator to set up a simple DSA configuration, compile the generated DSA configuration file and optionally issue a test connection to the defined remote site. It can define the local node, *one* local transport provider and *one* remote node.

#### **Gconfig**

This brings up the Host Links configuration program, *Gconfig*.

#### **Configure DSA**

This brings up the DSA configuration dialog boxes of the Host Links configuration program.

#### **Configure Gweb**

This brings up the *Gweb* configuration dialog boxes of the Host Links configuration program.

#### **Configure Gservice**

This brings up the *Gservice* configuration dialog box, where you can define the Host Links user account and dependencies.

### *The View menu*

#### **View server logfile**

This brings up a window with the last part of the selected server's log file.

#### **View server tracefile**

This brings up a new window with the selected server's trace/debug file.

#### **View program versions**

This brings up a window containing a list of all installed Host Links programs and each program's creation date.

#### **View program link details**

This brings up a dialog box that asks for the name of the program you want to review. This brings up a list of all compile units in the selected program and each compile unit's creation date.

#### **View VMAP settings**

This opens a window and displays the settings in the internal 'VMAP' structure. The VMAP contains information about the Host Links environment e.g. directories used, character sets, color attribute setting etc.

#### **View license information**

This brings up a window containing all the information in the installed license, by license name.

#### **View license usage**

This brings up a dialog box showing license usage that allows you to choose the license you want to review. A list-box shows all process IDs (or thread IDs) using this license entry.

#### **View the DSA configuration file**

This brings up a window with the Host Links DSA configuration file dsa.cfg using the editor configured in the wintextedit directive in the Host Links profile (defaults to Notepad). This allows you to change the DSA configuration directly but note that you must compile the file for the changes to take effect.

#### **View the** *Gweb* **configuration file**

This brings up a window with the *Gweb* configuration file gweb.cfg using the editor configured in the wintextedit directive in the Host Links profile (defaults to Notepad). This allows you to change the *Gweb* configuration directly.

#### **View the listener configuration file**

This brings up a window with the listener's configuration file config.dsa using the editor configured in the wintextedit directive in the Host Links profile (defaults to Notepad). This allows you to change the listener 'on demand' configuration.

#### **View the** *Gservice* **configuration file**

This brings up a window with the *Gservice* configuration file gservice.cfg using the editor configured in the wintextedit directive in the Host Links profile (defaults to Notepad). This allows you to change the *Gservice*  configuration directly.

### *The Tools menu*

#### *GLCC* **- compile the DSA configuration file**

This compiles the dsa.cfg file using glcc. The compilation reports the result.

#### *GDIR* **– the Host Links directory navigator**

This starts a copy of the Host Links file and directory navigator program in a separate window.

#### *Gather* **– collect debug information**

This collects comprehensive information about the Host Links installation, including the link data of all executables, all configuration files, and all log/trace files newer than a specified time. The information and data files are compressed and written to dbginfo.grz in the Host Links debug directory. This greatly simplifies reporting of problems to support.

#### *Ggate Monitor -*

This starts the *Ggate* monitor program in another window. *Ggate Monitor*  displays detailed information about *Ggate* usage. See the *Ggate* manual for details.

#### *Gspool Monitor*

This starts the *Gspool* monitor program in another window. *Gspool Monitor* displays detailed information about *Gspool* print spooling operations. See the *Gspool* manual for details.

#### *Gping* **- Test host connection**

This launches a DSA connection request to a host application using the Gping utility. A dialog box allows you to set the DSA parameters (e.g. DSA node name and application mailbox) necessary to reach the host application in question. Gping reports the result of the connection request in a separate window.

#### *Gerror* **– show DSA reason code text**

This brings up a dialog box that accepts a DSA reason code. It looks up the code in the message library, and displays the corresponding error text and the reporting communication component.

#### **Set route state – Update TS (route) state**

The DSA line handler automatically updates the state of a TS-route when connection/disconnection events occur. This starts *Gtsupd* to allow you to select a TS route and override the state, e.g. disable a TS route. Selectable states are **down**, **enabled**, **locked** and **used**.

#### **Print check - check availability of the printer**

This starts *PrtChk* to check if the printer is on-line and available for printing.

#### **Print bins - list paper sources**

This starts *PrtBin* to request the printer driver for a list of supported paper source names. The Windows defaults are:

```
auto, lower, cassette, manual envelope, envmanual, 
onlyone, formsource, tractor, smallfmt, largefmt, trayn
```
#### **License clean – remove dead licenses**

In unusual circumstances, an instance of a product can terminate without releasing its license. This option will check for such dead licenses and release them. You can look at an overview of all license names installed under the **View** menu item, entry **License information**.

#### *The Browser menu*

#### *Gweb* **HTML page**

If *Gweb* is running, this starts your default browser with the *Gweb* index page (or to any HTML page configured in the Options menu).

#### *Gproxy* **HTML page**

If *Gproxy* is running and configured to generate HTML reports this starts your default browser with the *Gproxy* index page (or to any other HTML page configured in the Options menu).

#### **Glinkj HTML page**

If the *Glinkj* server is running and configured to generate HTML reports this starts your default browser with the *Glinkj* server index page (or to any other HTML page configured in the Gmanager Options menu).

# *The Options menu*

The options menu allows you to change some of the defaults.

#### **Fonts**

This brings up a dialog box that allows you to choose the font used in the Gmanager window. It takes effect the next time Gmanager starts.

#### **Program options**

This takes you into the Gmanager configuration dialog box.

#### **Show tools**

This allows you to toggle (enable/disable) the Tool Bar.

#### **Warn before stopping all servers**

This issues a warning before stopping all servers e.g. when using the **Stop All servers** function in the Tool bar or **Servers** menu.

#### **List debug file in update mode**

This toggles the update mode of the *Glistw* program. If checked, it shows new updates to the trace file as they occur and repositions the cursor on the last entry. Default off.

#### **List log file in update mode**

This toggles the update mode of the *Glistw* program. If checked, it shows new updates to the log file as they occur and repositions the cursor on the last entry. Default on.

#### **Show raw format VMAP**

This toggles the display of the video map (where Host Links keeps shared information) from a Window to a plain text listing.

#### **Gweb options**

This allows you to set another URL for *Gweb*. The default is:

[http://XXXX/gweb/index.htm](http://xxxx/gweb/(index.htm)

where XXXX is the network name of the Host Links server. The actual pathname is  $c:\qquad\text{web}\index.html.$ 

You can also set the Gweb log file to choose between the Host Links server log, logfile.def or the web-server log access.def.

#### **Gproxy options**

This allows you to set another URL for *Gproxy*. The default is:

```
http://XXXX/gproxy/run.htm
```
where XXXX is the network name of the Host Links server. The actual pathname is c:\gar\html\gproxy\run.htm.

#### **GlinkJS options**

This allows you to set another URL for *Glinkj server*. The default is:

```
http://XXXX/glinkjs/index.htm
```
where XXXX is the network name of the Host Links server. The actual pathname is c:\gar\html\gweb\index.htm.

#### **Set desktop wallpaper**

This selects the Host Links wallpaper or any wallpaper bitmap named WALL.BMP located in the Host Links misc directory.

#### **Reset desktop wallpaper**

This resets the wallpaper to whatever was set before you used **Set desktop wallpaper**.

# *Server Configuration*

# *Gconfig*

The Gconfig program is an interactive Host Links configuration tool that can be used to configure the various G&R Host Links components when they are to run on the Windows platform. Gconfig offers the Host Links administrator an easy-to-use GUI-menu interface for configuring all the Host Links server programs, the GWEB product as well as the DSA network in which these programs will operate. Gconfig minimizes the need for detailed knowledge about the Host Links programs, the DSA objects, parameter syntax, possible parameter values and mutual parameter dependencies. On line help is available and this further simplifies the configuration tasks.

The server programs normally run in the background as Windows services. The Host Links *Gservice* utility is used to start and stop these services. *Gservice* reads a configuration file, gservice.cfg, that resides in the Host links server directory and which holds all the server program command lines. Gconfig is used to generate these command lines and to create and maintain the server configuration file. Gconfig supports the following Host Links servers:

- The *DSA listener* and line server
- The *DIWS listener* and line server
- The *Ggate* server
- The *Gproxy* network management server
- The *Gspool* network print server
- The *GlinkJ* (Glink for Java) server
- The *GUFT* server
- The *Gweb* server

In principle, *Gservice* can start any program, including non-G&R programs, and Gconfig can be used to create and maintain the commands needed in the gservice.cfg file.

Gconfig can also be used to configure the *G&R/Gweb* product. The *Gweb* configuration is set up in a configuration file, gweb.cfg, and resides in the Host Links configuration default directory. A property sheet menu set simplifies the configuration task dividing the parameters into parameter groups and hiding the underlying configuration file structure.

Finally Gconfig can be used to configure the DSA network. The DSA configuration is defined in a configuration file, dsa.cfg, and resides in the Host Links configuration directory. The main DSA configuration management menu allows you to call the DSA property sheet, to compile the configuration, to view or manually edit the directives. Separate configuration menus for all major DSA configuration directives are available.

A detailed description of the menus, dialog boxes and parameters of the various Host Links components can be found below.

Gconfig is available as a Windows GUI based program and is delivered as binary gconfigw.exe. It can be called directly from a command line or desktop shortcut but normally it is launched from the Host Links administration program *Gmanager* (see separate documentation of *Gmanager*).

# *The Gconfig main display*

The following is a snapshot of a Gconfig display showing a real configuration. The marked entry shows a *DSA/DIWS listener* parameter set. The configured servers in this sample display are the *DSA listener*, a *Ggate* server, a *GlinkJ* server, a *Gproxy* server, a *Gspool* server, a *GUFT* server and a *Gweb* server. The configuration file used here includes some servers/command lines not supported by Gconfig. Although these programs are unknown to Gconfig, the command lines are preserved and gathered in a separate 'other' server group.

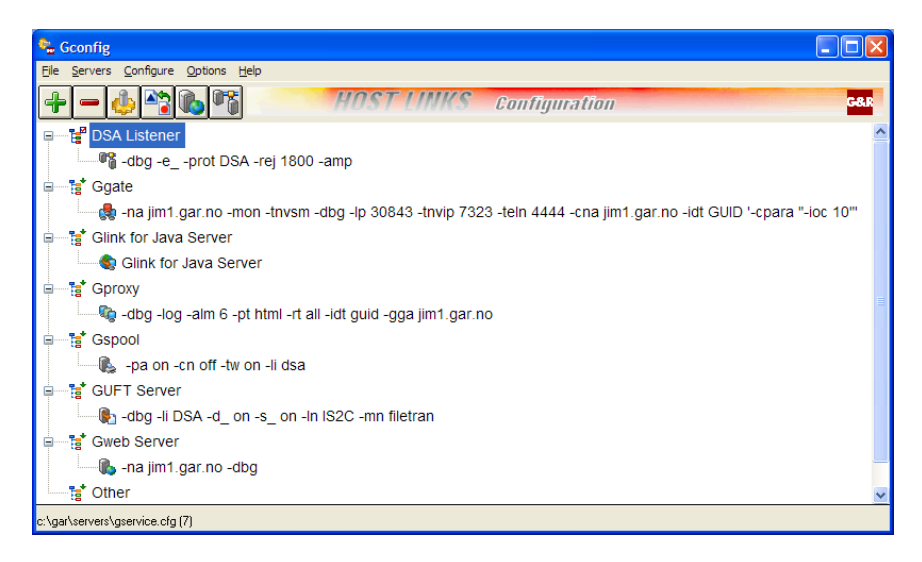

# *Main functions*

### *Server functions.*

You can navigate between the server groups using the cursor keys or mouse. The current server group is highlighted. When an action (e.g. Add Server) is initiated, either using an icon in the task bar or via some menu item, the program assumes that the action refers to a server of the same type as the highlighted group, but this can be changed in the dialog list-box:

#### **Add new server**

Initiates the configuration of a new server. The configuration menus for a server of the same type as the current group are displayed.

#### **Delete server**

Deletes the current (highlighted) server command line from the configuration file.

#### **Configure server**

Configures the current server. The configuration menus are initialized with the current parameter settings.

#### **Copy server**

Copies the command line of the current server. This function is useful in cases where you want to run several servers (e.g. *Gspool* processes) of the same type and the server parameters are almost identical.

### *Configuration menus*

Whenever a server is added or modified you are led into a specific menu of configuration options appropriate to the server. For detailed information on the options, please consult the server manuals.

# *Options*

#### **Parameter dependency checking**

If you set this option, the parameters you set in the configuration menus will be checked for consistency.

# *The DSA/DIWS listener*

# *The DSA/DIWS listener parameters affected by this menu follow below:*

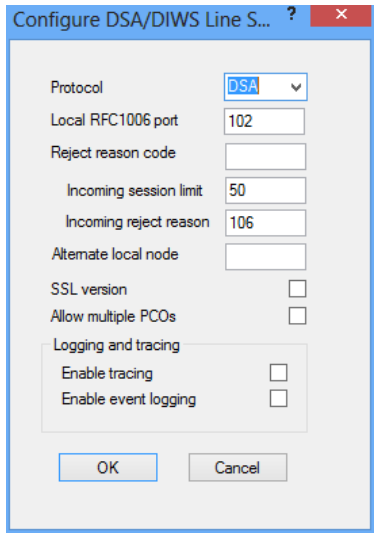

### *Protocol*

Select DSA or DIWS listener.

# *Local RFC1006 port*

Select a different port for RFC1006 connections.

#### *Reject reason code*

Overrides the DSA reason code to be used when rejecting an incoming session connect from host. Defaults to 0104 for unknown mailbox and 0106 for busy mailbox.

# *Alternate local node*

Set if multiple SC records are defined and you want to listen for incoming sessions on another than the default SC. Also set if you want to run several listeners.

# *SSL version*

Enable SSL mode for this listener.

# *Allow multiple PCOs*

Windows version only: Allow outgoing session connect even if the -pco supplied is already in use by another session. Defaults to off.

# *Logging and tracing*

#### **Enable tracing**

Enable session data- and event tracing for generated sessions.

# *Enable event logging*

Windows version only: Enable Event Log tracing.

# *The Ggate server*

The Ggate command line parameters generated by this menu follow below. For a detailed description of listener functionality, please refer to the Ggate manual.

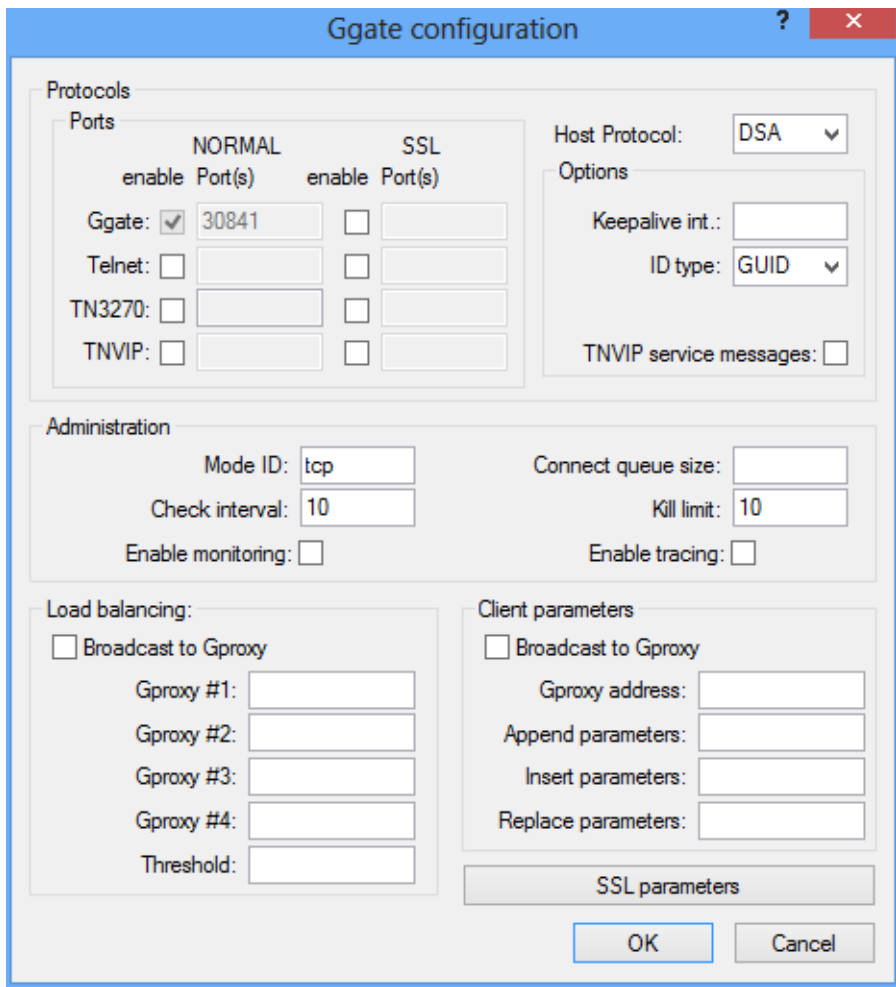

# *Protocols*

DSA or DIWS

# *Ports*

#### **Ggate Port(s)**

Local port number. Port that accepts ggate client connections. Defaults to 30841. Up to four space separated ports can be listed

#### **Ggate SSL Port(s)**

Local port number. Port that accepts ggate client connections. Defaults to 30851. Up to four space separated ports can be listed

#### **Telnet Port(s)**

Telnet listener. Port defaults to port 23. Up to four space separated ports can be listed

#### **Telnet SSL Port(s)**

Telnet listener. Port defaults to port 992. Up to four space separated ports can be listed

#### **TN3270 Port(S)**

TN3270 listener. Port defaults to port 23. Up to four space separated ports can be listed

#### **TN3270 SSL Port(s)**

TN3270 listener. Port defaults to port 992. Up to four space separated ports can be listed

#### **TNVIP Port(S)**

TNVIP listener. Port defaults to port 7323. Up to four space separated ports can be listed

#### **TNVIP SSL Port(s)**

TNVIP listener. Port defaults to port 7325. Up to four space separated ports can be listed

#### **TNVIP service messages**

Send informative service messages (e.g. "Connected to application") to the client TNVIP application.

#### **Keepalive interval**

Keep-alive interval. Number of seconds of inactivity before Ggate disconnects a client session.

#### **ID type**

Guid/ip Type of client identifier for client statistics. Set to 'IP' if the clients IP address is to be used for identification, set to 'GUID' if the client supplies a 'GUID' in the 'logon' packet (Glink release 6.0, Host Links 5.3 and later releases of both).

# *Administration*

#### **Mode ID**

Optional. Ggate identifier and filename extension for configuration file. Must be unique.

#### **Check interval**

Check interval. Number of seconds between Gproxy statistics. This timer needs to be less that the Gproxy Check interval timer. Default  $= 10$  seconds.

#### **Connection queue sz**

'Backlog' queue for connects

#### **Kill limit**

Kill limit. Max number of sessions disconnected by a 'kill all' command. More indicates probable multiple clients.

#### **Enable Monitoring**

Enable Ggate load information. To be used with Ggate Monitor utility.

#### **Enable tracing**

Turn on debugging

# *Load balancing*

#### **Load Balancing**

Check the 'Broadcast to Gproxy' box in order to send broadcast messages containing load balancing information. Enter specific ip-addresses of Gproxy hosts in order to limit the packets to those hosts, instead of broadcasting on the entire network.

#### **Threshold**

Threshold value. Passed to Gproxy as load balancing limit. The value represents the maximum number of sessions to be handled by this gateway (regardless of the licensed number).

# *Client parameters*

#### **Generated client parameters**

Check the 'Broadcast to Gproxy' box in order to make Ggate add a -CNB parameter on client connection parameters. If a specific Gproxy address is entered, the -CNA parameter will be used instead, directing the packets to the host specified.

A new feature is added to Ggate that makes it easier to centrally configure and control all of a client's DSA connection parameters. This works very much the same way as the -CNA and -CNB parameters that were introduced in release 6.0 - Ggate processes these parameters automatically for all client connections that are launched.

The following 3 Ggate parameters are introduced:

-CPARI parameter[s] - insert parameters before the client parameters (i.e. allowing the client parameters to override)

-CPARR parameter[s] -replace parameters (i.e. ignoring all client parameters) -CPARA parameter[s] -append parameters (possibly overriding the parameters supplied by the client).

# *SSL parameters*

See the Host Links 6.6 SRB for further documentation.

# *The Glink for Java server*

A list of possible GlinkJ server command line parameters follows below. For a detailed description of GlinkJ server functionality, please refer to the separate product documentation

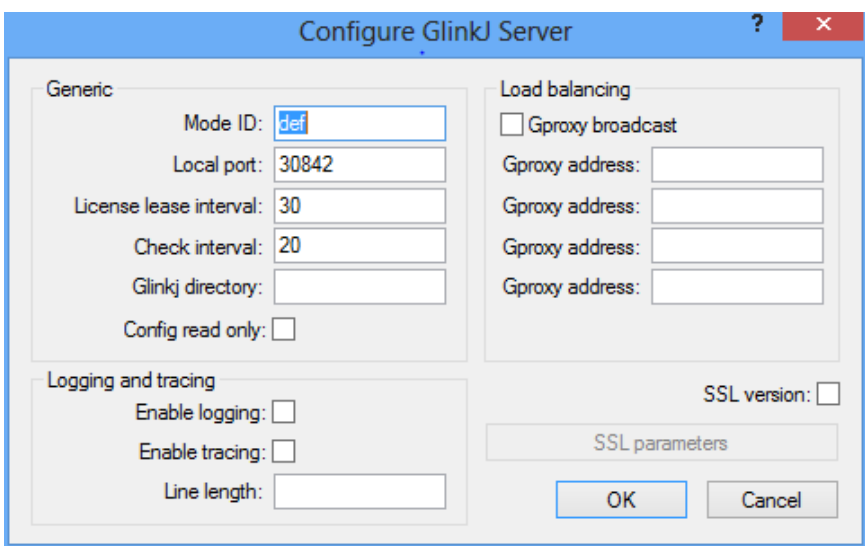

# *Generic*

#### **Mode ID**

Optional. Sets the mode id for the server (-mi)

#### **Local port**

Start a Glink server that listens on an alternative port. The corresponding change must be made in the applet or application configuration files so that they connect to the alternative port. Default non-SSL port 30842. Default SSL port 30852.

#### **License lease interval**

lWhen Glink is started it requests a license from the Glink server. By default this license lease lasts for 30 minutes. If a Glink user shuts down or reboots without exiting Glink cleanly, the license will remain in use until the 30 minute lease interval expires. If the delay before detection of such brutally terminated sessions is a problem, you need to decrease the license lease interval. Note that even while a Glink user is idle there will be traffic between Glink and the Glink server every license leasing period in order to renew the lease. Thus a link that is idle, and possibly physically disconnected (ISDN), will be forced to reconnect each license leasing period. If this is a problem you should increase the license lease interval.

#### **Check interval**

Number of seconds between Gproxy statistics. This timer needs to be less that the Gproxy Check interval timer. Default  $= 10$  seconds.

#### **Glinkj directory**

Specifies an alternative parent directory of the Glink server's configuration directory. Normally, the Glink server looks for the configuration database in your <gar>/glinkj directory. If you specify for example -cdir /usr/myconfig, the Glink server will look for its configuration files in /usr/myconfig/glinkj.

# *Load balancing*

#### **Gproxy broadcast**

Enable broadcasting of load balancing information on the network.

#### **Gproxy address**

Enter the address of up to four Gproxy servers to send information to. Used instead of broadcasting.

# *Config read-only*

Read only permission for remote administration programs

# *Logging and tracing*

#### **Enable logging**

Enables GlinkJ sever logging

#### **Enable tracing**

Enable GlinkJ server debug logging

#### **Line length**

Truncates the debug records to nn bytes.

# *SSL*

#### **SSL Version**

Enable/Disbale SSL functionality

### **SSL parameters**

See the Host Links 6.6 SRB for more information on the new SSL parameters.

# *The Gproxy server*

 $\downarrow$ The Gproxy command line parameters generated by this menu follow below. For a detailed description of Gproxy functionality, please refer to the Gproxy manual.

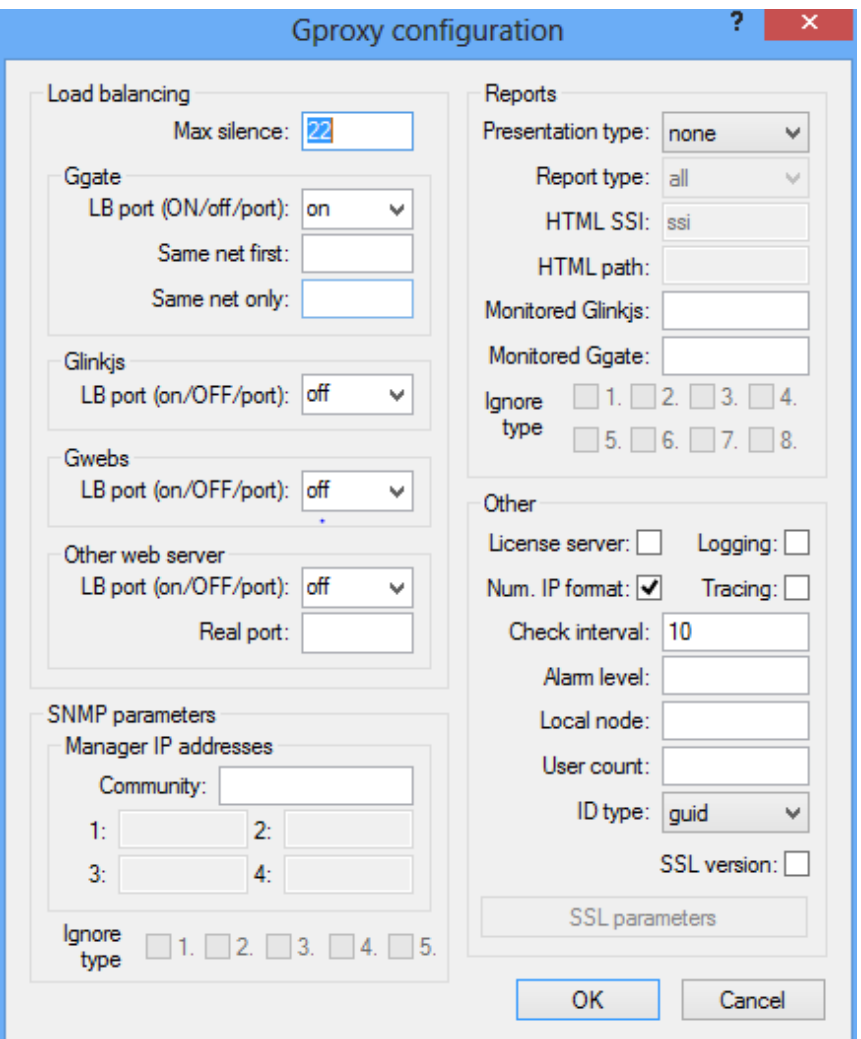

# *Load balancing*

#### **Max silence**

Maximum time before an inactive Ggate gateway is considered to be defunct.

# *Load balancing - Ggate*

#### **LB port**

Load balance port. Default port in non-SSL mode is 30841. Defaul in SSL mode is 30851. If set, it overrides any setting in the TCP/IP 'services' file..

#### **Same net first**

If Gproxy should redirect Glink connection to Ggate systems in the same subnet first. Sets mask to be used to check for same subnet.

#### **Same net only**

If Gproxy should redirect Glink connection to Ggate systems in the same subnet only. Sets mask to be used to check for same subnet.

# *Load balancing – Glink java server*

#### **LB port**

The port Gproxy will listen for incoming GlinkJ connection on. Enter a value here to enable Glink for Java load balancing. The standard Glink for Java server server port is 30842. In SSL mode the default port is 30852.

# *Load balancing - Gwebs*

#### **LB port**

The port Gproxy will listen for incoming HTTP connection on. Enter a value here to enable GwebS load balancing. The standard web server port is 80 and 443 in SSL-mode.

# *Load balancing - Other web server*

#### **LB port**

The port Gproxy will listen for incoming HTTP connection on. Enter a value here to enable web server balancing. The standard web server port is 80 and 443 in SSL-mode.

#### **Real port**

The port the web server is listening on. Gproxy will redirect all incoming HTTP traffic to this port

## *SNMP parameters*

#### **Community**

SNMP community name used by the receiving SNMP entity (SNMP manager system).

#### **Manager IP** addresses

IP address of the SNMP management system. Up to 4 management stations are supported (i.e.  $N = 1-4$ ). If no SNMP IP address is given, SNMP activities are disabled.

#### **Ignore type**

Exclude forwarding of SNMP trap X

### *Reports*

#### **Presentation**

Presentation mode. Set to VDU, HTML or BOTH if Gproxy should generate reports. Defaults to NONE.

#### **Report type**

Report types to generate (if presentation type is set). Possible types are:

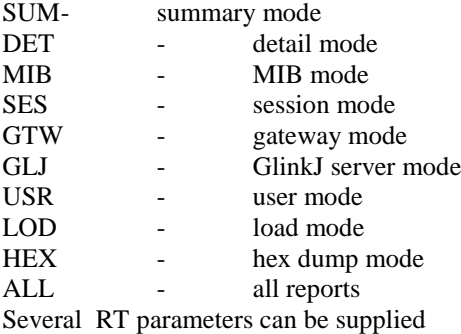

#### **HTML SSI**

HTML SSI extension used for HTML updated pages ('push'). Default 'SSI'.

#### **HTML path**

HTML path. Default SYSDIR/html/gproxy.

#### **Monitored Glinkjs**

Monitor the Glinkj server running on the specified IP address (necessary for 'glinkj' report mode).

#### **Monitored Ggate**

Monitor the gateway running on the specified IP address (necessary for 'gateway' report mode).

#### **Ignore type**

Exclude record type X

# *Other*

#### **License server**

Enable license server activity.

#### **Logging**

Activate logging. Writes a summary record to the log file for each broadcast received. When in 'server mode', the log file will be located in the server directory (/usr/gar/servers/SCID.gpr/). Otherwise the log file will be opened in the working directory.

#### **Numeric IP format**

Use numeric IP addresses instead of symbolic host names. Default ON.

#### **Tracing**

Activate debug trace.

#### **Check interval**

Check interval in seconds. How often Gproxy should proc-ess its timer loop, which involves checking for inactive gateways and updating status information for G&R/Gmanager. Defaults to 10 seconds.

#### **Alarm level**

Specify the minimum severity that will generate an entry (2 lines) in the HTML log.

#### **Local node**

Local DSA node name. Can be set if Gproxy is not able to choose the local node from the DSA configuration file or if the default local node name is not to be used.

#### **User count**

Max user count. Sets max. number of users monitored in 'user' report mode.

### **ID type**

Client identification type. Default IP

# *SSL*

#### **SSL Version**

Enable/Disbale SSL functionality

# *SSL parameters*

See the Host Links 6.6 SRB for more information on the new SSL parameters.

# *The Gspool server*

The Gspool command line parameters generated by this menu follow below. For a detailed description of Gspool functionality, please refer to the Gspool manual.

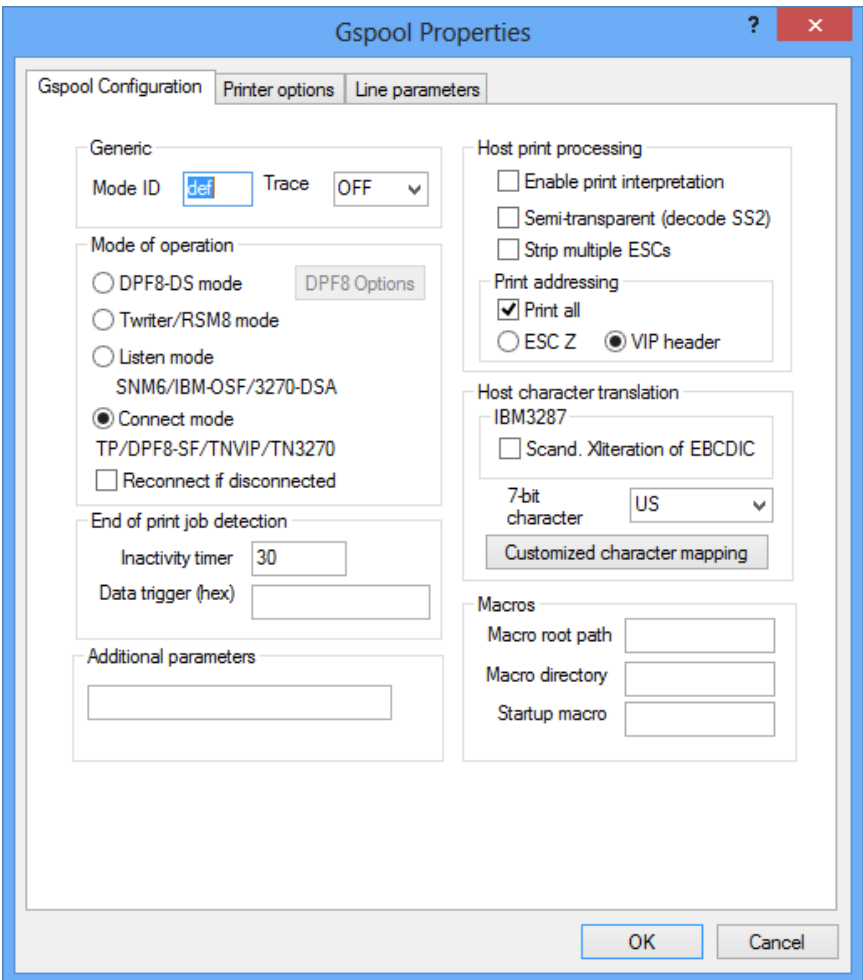

## *Generic*

#### **Mode ID**

Gspool identifier and filename extension for configuration file. Maximum 3 characters. When running multiple copies of Gspool, each Gspool must be started with a unique identifier. The default config file extension is .cfg, and default Gspool identifier is DEF.

#### **Enable trace**

Enable/Disable internal tracing in Gspool. Especially useful when debugging printing from DPF8-DS.

# *Mode of operation*

#### **DPF8-DS mode**

Start Gspool in DPF8-Distributed SYSOUT mode. Click on 'DPF8 Option' button for an overview of the DPF8 options.

#### **Twriter/RSM8 mode**

Start Gspool in Terminal Writer mode (automatically sets several options. It turns off -CN and turns on -TS and generally configures for TW mode)

#### **Listen mode SNM6/IBM-OSF/3270-DSA**

Start Gspool in listen mode (turns -CN off).

#### **Connect mode TP/DPF8-SF/TNVIP/TN3270**

Start Gspool in connect mode (turns -CN on).

#### **Reconnect if disconnected**

Reconnect. Can be used in connect mode (-CN) to instruct Gspool to attempt to reconnect once a minute when disconnected

# *End of print job detection*

#### **Inactivity timer**

Wait time in seconds before Gspool will deliver accumulated print for spooling. In DPF8-DS mode the idle time-out before Gspool disconnects.

#### **Data trigger (hex)**

Spool flag of up to 30 bytes expressed in hex. A flag embedded anywhere in the print block causes the current print operation from the host to be terminated, and the print command (-pc command) to be executed. Any remaining data in the block goes to the next file for spooling later.

### *Host print processing*

#### **Enable print interpretation**

Set/cancel print interpretation. This is normally off for transparent print. However for -tm PRT722X , -tm a2, -tm IBM3287, -am tn3270 or tn3270E – ST on and -XL no Gspool must normally convert control sequences to standard ASCII print, so -CC is set ON, and it must explicitly be turned OFF if you don't want the print interpretation (you have the required physical printer).

#### **Semi-transparent (decode SS2)**

Semi-transparent print mode. In this mode SS2 sequences (ESC E X, ESC E X X , 0x19 X and 0x19 X X) are decoded to high ASCII, but all other control sequences are delivered unmodified to the print output device or spooler.

#### **Strip multiple ESCs**

Strip off multiple ESC characters when in semi-transparent print mode. The result is that sequences like: ESC ESC ESC SS2, are delivered to the print output device or spooler as SS2 so that SS2 sequences are interpreted by the printer, not by Gspool.

### *Print addressing*

#### **Print all**

Print all output regardless of addressing. Default ON.

#### **ESC Z/VIP header**

Set to ESC Z to ignore host transparent print addressing in the VIP header if the host is using both print addressing and Esc Z in the text. The Esc Z would otherwise be sent to the printer.

### *Host character translation*

#### **Scandinavian Xliteration of EBCDIC**

Scandinavian transliteration of EBCDIC national characters for IBM3287 print.

#### **7-bit character.**

Translation to Host Links (ISO/Do11) 8-bit characters in Gspool to/from the 7 bit equivalents on the host. The correct -XL (GB, GE, FR, SF, DE, NO, SP, IT, JA) must be specified.

Customized character mapping

Any incoming character from the host can be translated into any other for print purposes. Both are expressed in hex, and the first becomes the second.

# *Macros*

#### **Macro root path**

Changes Gspool macro directory. Defaults to /gar/gspl\_mac

#### **Macro directory**

Macro directory.

#### **Startup macro**

Macro to run at startup.

# *Additional parameters*

Any additional parameters not found in this dialog box.

# *Gspool printer options*

The Gspool printer options generated by this menu follow below. For a detailed description of Gspool functionality, please refer to the Gspool manual.

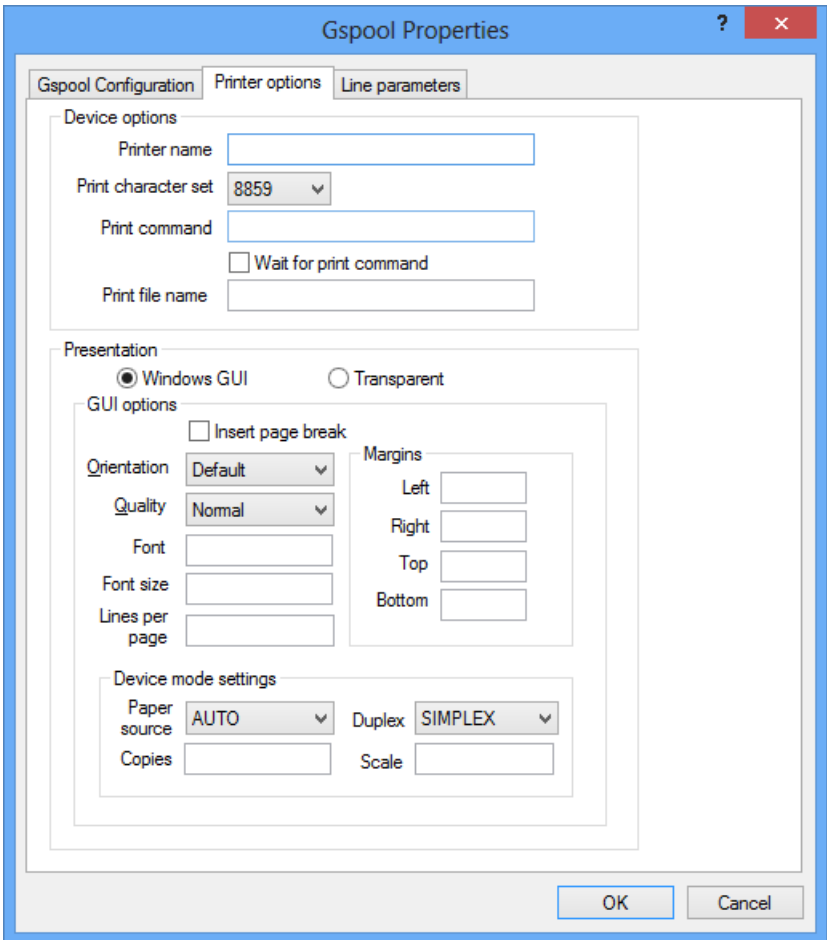

# *Device options*

#### **Printer name**

For Windows only, the UNC path to the printer port used to spool the print file. For example, to spool the file to a printer, LEXMARK, on a print server, SERVER, you specify -PS \SERVER.

#### **Print character set**

Character set translation. Gspool uses the ISO 8859-1 character set internally, and will by default write the print data in this character set. When instructed by this parameter, Gspool will translate the print data to the given character set. For a complete list of supported character sets, see the Host Links Installation and Configuration manual.

#### **Print command**

Print command used to spool the print file. When using the multi-mailbox support in Gspool x should be substituted with a number between 1 and 199. Print reports addressed to the corresponding mailbox will use this parameter as the print command.

#### **Wait for print command**

Wait for Print Command to complete. The default operation is that Gspool waits until the configured print command (-PC option) has completed before it continues to process incoming host data. When disabled (-WPC OFF), Gspool will continue processing incoming host data immediately after initiating the print command.

#### **Print file name**

Direct print output from host to the specified print path. Either a file path or a device name may be specified. Optional when the  $-PC(x)$  parameter is specified. The path may be a simple filename, in which case the print is written to the Host Links TEMPDIR directory, or it can be a full path.

For DPF8-DS -PP points to a directory where print reports in transit are stored temporarily.

### *Presentation*

#### **Windows GUI/Transparent**

For Windows send the data using the Windows 'passthrough' print option to deliver exactly what was sent from the host to the printer. For Unix this parameter is on by default, and all it does is to implement Form-feed as FF CR (0x0C0D) because some printers do not return the carriage to column 1 on a form-feed.

# *GUI options*

#### **Insert page break**

For Windows, enable/disable generation of form feed character at page breaks when running in non-transparent mode (-TP OFF). Disabling it will rely completely on receiving form feeds from the host.

#### **Orientation**

For Windows, select print format mode as default (d), portrait (p) or landscape (l).

#### **Quality**

For Windows, select print quality mode as normal (n), draft (d) or proof (p)

#### **Font**

Select a Windows font

#### **Font size**

For Windows, the default font size is 10.

#### **Lines per page**

For Windows, set lines per page for printing in non-transparent mode. Note that this parameter DOES NOT work when transparent printing is switched on (with the -TP ON option) because, by definition, transparent printing sends characters directly to the printer.

# *Margins*

#### **Left**

For Windows, space to indent from the left side of the print page.

#### **Right**

For Windows, space to indent from the right side of the print page.

#### **Top**

For Windows, space to indent from the top of the print page.

#### **Bottom**

For Windows, sets bottom margin on the print page

# *Device mode settings*

#### **Paper source**

For Windows, choose a paper source. The names supported by the driver can be obtained by Gmanager, e,g, **AUT**/LOW/CAS/MAN/ENV/ENVM/ONL/ FORM/TRA/SMF/LAF/TRAYn

#### **Copies**

Set number of copies

#### **Duplex**

Double sided (duplex) print SIM – Normal (non-duplex) printing HOR - Short-edge binding (long edge horizontal) VER - Long-edge binding (long edge vertical)

#### **Scale**

Scaling factor
## *Gspool server - line parameters*

The Gspool line parameters generated by this menu follow below. For a detailed description of Gspool functionality, please refer to the Gspool manual. For a detailed description of these line parameters, please refer to the Gline manual.

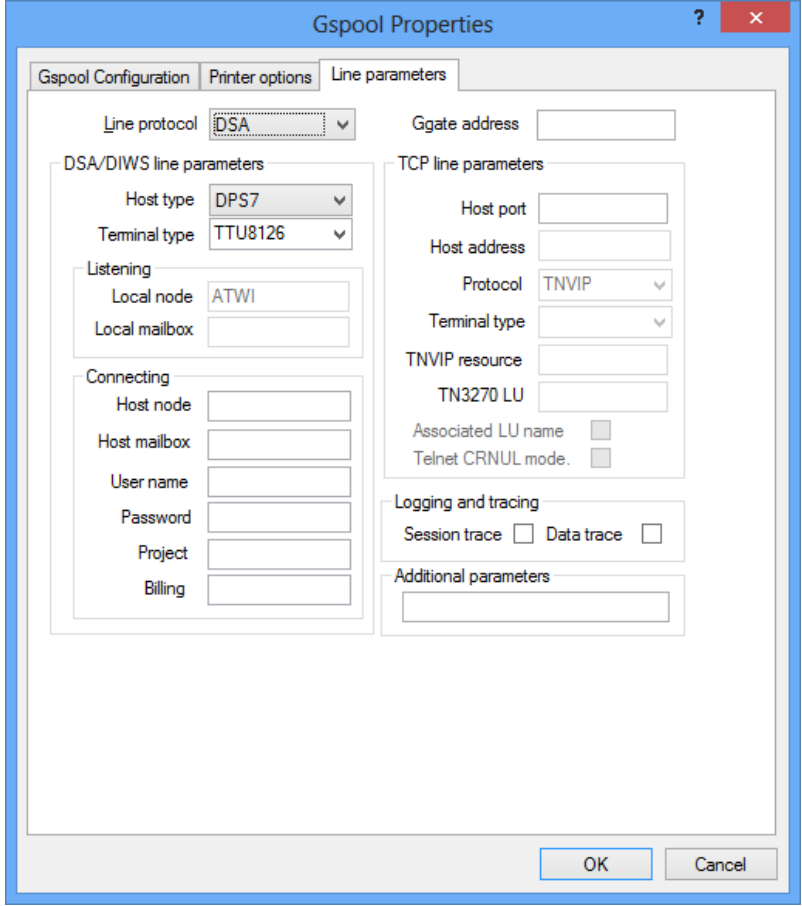

## *DSA/DIWS line parameters*

## **Line protocol**

DSA/DIWS/TCP

## *Ggate address*

## *DSA/DIWS line parameter*

## **Host type**

This parameter selects the target host type. By setting host mode you select a set of internal parameters that control the connection and dialogue with the remote host application.

## **Terminal type**

This parameter selects the terminal mode that will be delivered to the host. It tells the host application which terminal presentation protocol you would like to receive.

## *Listening*

## **Local node**

This parameter enables a product to accept incoming connections. The default value is the local node name.

## **Local mailbox**

This parameter sets the local mailbox name. It may be up to 12 characters in length. Characters 9-12 become the extension and can be set separately with - MX. By default the handler assigns unique mailbox names based on the program's process id (pid) in the form Dnnnnn.

## *Connecting*

When in "Connect mode" and either DSA or DIWS is selected, the following parameters are available.

## **Host node**

This parameter defines the default node for the host subsystem to which you are going to connect. The parameter identifies an RSC record in the dsa.cfg configuration file.

## **Host mailbox**

This parameter defines the default application mailbox for the host subsystem to which you will connect. It may be up to 12 characters in length. Characters 9-12 become the extension and can be set separately with –DX

#### **User name**

This parameter defines the default userid for the host subsystem to which you are going to connect.

## **Password**

This parameter defines the default password for the host subsystem to which you are going to connect.

## **Project**

This parameter defines the default project for the host subsystem to which you are going to connect.

## **Billing**

This parameter defines the default billing for the host subsystem to which you are going to connect.

## *TCP line parameters*

## **Host port**

This parameter selects a remote port for outgoing connections. You may enter the port number directly or use a symbolic name for it. In the latter case this symbolic name must be registered in your services file.

## **Host address**

This parameter selects the remote host. You can use its numeric IP-address directly, e.g. 192.150.211.4, or you can use a symbolic name to identify the host. In the latter case this symbolic name must be registered in your hosts file or with your name server. You can append a colon and the remote port for outgoing connections. You can enter the port number directly or use a symbolic name for it. In the latter case this symbolic name must be registered in your services file.

## **Protocol**

This parameter is used to select a mode of operation.

## **Terminal type**

This parameter selects Telnet terminal type for Telnet negotiation performed in application mode TN3270 or TNVIP.

#### **TNVIP resource**

This parameter is used for the Telnet terminal type negotiation performed in application mode TNVIP. It is used to select a non-default 'mailbox name', which acts as a special access point in the TNVIP server. It has a maximum length of 12 characters. The resource name will be appended to the terminal type (given by the -TM parameter) separated by a delimiter and sent to the server during the negotiation phase. It is used to select a specific terminal configuration in the terminal manager.

## **TN3270 LU**

This parameter is used in TN3270 mode to ask for a specific LU name on the host side.

## **Associated LU name**

This parameter tells the TN3270E server that the -LU parameter is the LU name of a screen, and to allocate Gspool the LU name of the printer associated with the screen's LU name in the TN3270E configuration.

## **Telnet CRNUL mode**

This parameter enables Telnet CRNUL mode. Normally Telnet in ASCII mode encodes a carriage return (CR) as a Telnet 'new line' by appending a line feed (LF). In this mode a NUL character is appended instead.

## *Logging and tracing*

#### **Session trace**

This parameter enables/disables the line handler's session trace.

#### **Data trace**

This parameter enables/disables the line handler data trace.

## **Addition parameters**

## *The GUFT server*

The GUFT command line parameters generated by this menu follow below. For a detailed description of GUFT functionality, please refer to the GUFT manual.

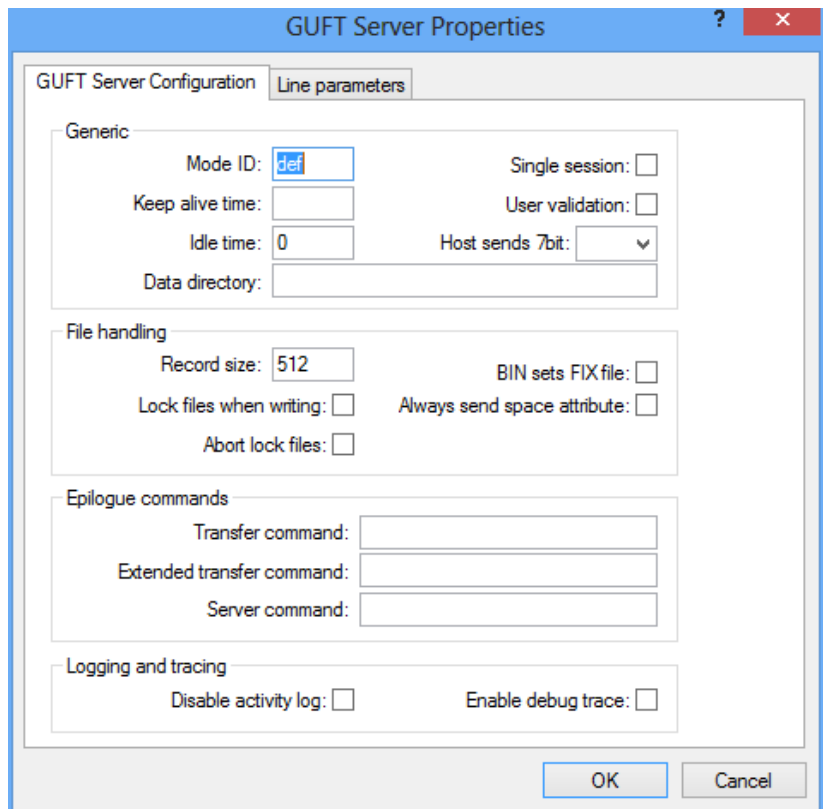

## *Generic*

## **Mode ID**

Mode ID. GUFTsrv identifier and filename extension for configuration file. Maximum 3 characters. When running multiple copies of GUFTsrv each GUFTsrv must be started with a unique identifier unless start on demand is used. The default extension is .dsa or .diw depending on the line module used.

## **Keep alive time**

Enable 'keep alive' timer. Applicable when GUFTsrv is running over a Ggate connection. The parameter value (n) is in seconds. If no Ggate keep alive packet is received in 'n' seconds, GUFTsrv disconnects the session with the requester.

## **Idle time**

Enable idle timer. Disconnect the session with the requester if no UFT protocol message is received within 'n' seconds.

## **Single session**

Single session mode. Terminate after having executed a single transfer request

## **User validation**

Enable user validation. If this option is set, GUFTsrv will operate on the userid of the UFT requester user when accessing local files rather than the userid of the GUFTsrv user.

## **Host sends 7bit**

Transliterate between 7-bit national characters on the remote system and the ISO/DO11 8 bit equivalents on the local system.

## **Data directory**

Overrides the default directory for relative file names used by the remote requester. There is one default data directory for each DSA node name (SCID) for which connections are being accepted.

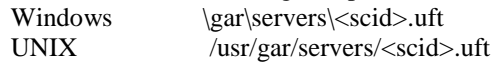

## *File handling*

## **Record size**

Maximum record size in VAR mode. Fixed record size in FIX mode. Default 512.

## **Lock files when writing**

Lock file on write. Do not allow other processes to access the local file while GUFTsrv is writing to it.

#### **Abort lock files**

Leave the file abort locked if the transfer request is not successfully completed

#### **BIN sets FIX file**

Force file types to FIX if BINARY character set is set by requester. Necessary with some older host implementations.

#### **Always send space attribute**

Force space attribute information even if the host requester does not ask for it (necessary for some GCOS7 UFT implementations when operating on upper case file names)

## *Epilogue commands*

## **Xfer CMD**

Execute 'command line' after a successful transfer request.

#### **Extended XFER command**

Execute 'command line' after any transfer request. GUFTsrv supplies information about filename, status, direction and node names as parameters.

## **Server CMD**

Execute 'command line' when GUFTsrv terminates.

## *Logging and tracing*

## **Disable activity log**

Suppress logging and accounting. By default in server mode a log of all actions is appended to the GUFTsrv log. The log and the account file are written in the standard Host Links directory for server products.

## **Enable debug trace**

Enables an internal trace of GUFT events.

## *Guft server line parameters*

The Guft line parameters generated by this menu follow below. For a detailed description of Guft functionality, please refer to the Guft manual. For a detailed description of these line parameters, please refer to the Gline manual-

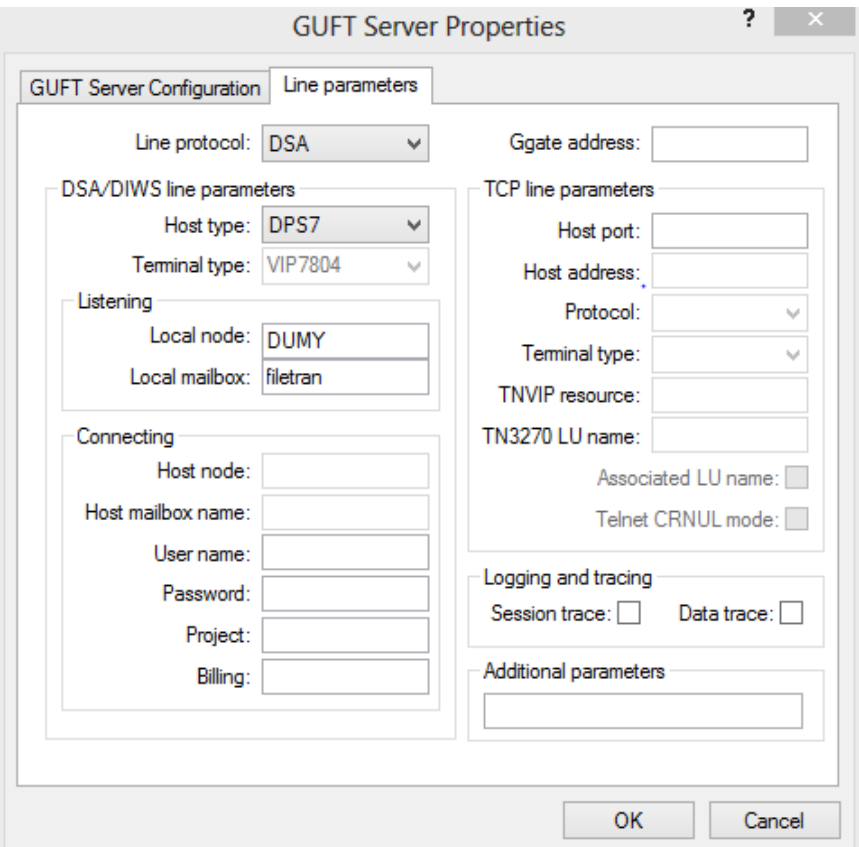

## **Line Protocol**

DSA/DIWS

## **Ggate address**

## *DSA/DIWS line parameters*

## **Host type**

This parameter selects the target host type. By setting host mode you select a set of internal parameters that control the connection and dialogue with the remote host application.

## **Terminal type**

This parameter selects the terminal mode that will be delivered to the host. It tells the host application which terminal presentation protocol you would like to receive.

## *Listening*

## **Local node**

This parameter enables a product to accept incoming connections. The default value is the local node name.

## **Local mailbox**

This parameter sets the local mailbox name. It may be up to 12 characters in length. Characters 9?12 become the extension and can be set separately with - MX. By default the handler assigns unique mailbox names based on the program's process id (pid) in the form Dnnnnn.

## *Connecting*

When in "Connect mode" and either DSA or DIWS is selected, the following parameters are available.

## **Host node**

This parameter defines the default node for the host subsystem to which you are going to connect. The parameter identifies an RSC record in the dsa.cfg configuration file.

## **Host mailbox**

This parameter defines the default application mailbox for the host subsystem to which you will connect. It may be up to 12 characters in length. Characters 9-12 become the extension and can be set separately with –DX

### **User name**

This parameter defines the default userid for the host subsystem to which you are going to connect.

#### **Password**

This parameter defines the default password for the host subsystem to which you are going to connect.

## **Project**

This parameter defines the default project for the host subsystem to which you are going to connect.

## **Billing**

This parameter defines the default billing for the host subsystem to which you are going to connect.

## *TCP line parameters*

## **Host port**

This parameter selects a remote port for outgoing connections. You may enter the port number directly or use a symbolic name for it. In the latter case this symbolic name must be registered in your services file.

## **Host address**

This parameter selects the remote host. You can use its numeric IP-address directly, e.g. 192.150.211.4, or you can use a symbolic name to identify the host. In the latter case this symbolic name must be registered in your hosts file or with your name server. You can append a colon and the remote port for outgoing connections. You can enter the port number directly or use a symbolic name for it. In the latter case this symbolic name must be registered in your services file.

## **Protocol**

This parameter is used to select a mode of operation.

## **Terminal type**

This parameter selects Telnet terminal type for Telnet negotiation performed in application mode TN3270 or TNVIP.

#### **TNVIP resource**

This parameter is used for the Telnet terminal type negotiation performed in application mode TNVIP. It is used to select a non-default 'mailbox name', which acts as a special access point in the TNVIP server. It has a maximum length of 12 characters. The resource name will be appended to the terminal type (given by the -TM parameter) separated by a delimiter and sent to the server during the negotiation phase. It is used to select a specific terminal configuration in the terminal manager.

## **TN3270 LU**

This parameter is used in TN3270 mode to ask for a specific LU name on the host side.

## **Associated LU name**

This parameter tells the TN3270E server that the -LU parameter is the LU name of a screen, and to allocate Gspool the LU name of the printer associated with the screen's LU name in the TN3270E configuration.

## **Telnet CRNUL mode**

This parameter enables Telnet CRNUL mode. Normally Telnet in ASCII mode encodes a carriage return (CR) as a Telnet 'new line' by appending a line feed (LF). In this mode a NUL character is appended instead.

## *Logging and tracing*

#### **Session trace**

This parameter enables/disables the line handler's session trace.

#### **Data trace**

This parameter enables/disables the line handler data trace.

## **Additional parameters**

## *The Gweb server*

The GwebS command line parameters generated by this menu follow below. For a detailed description of GwebS functionality, please refer to the Gweb manual.

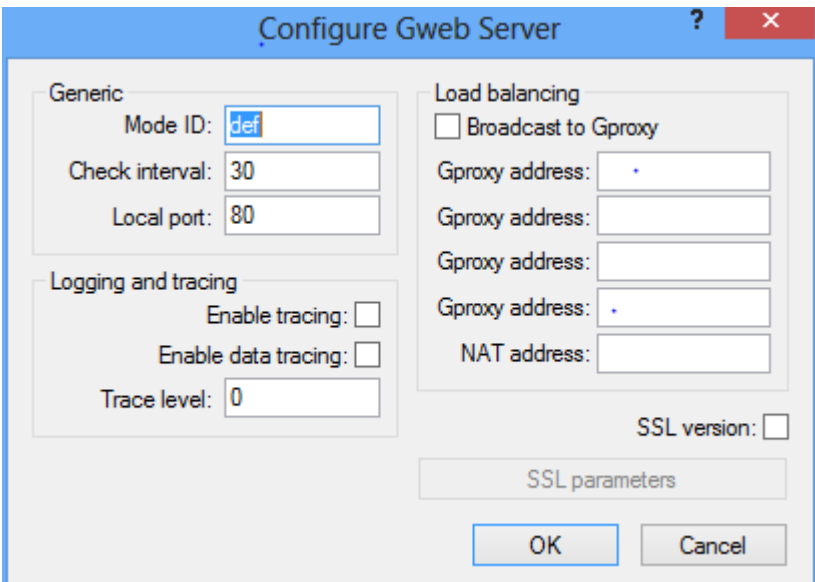

## *Generic*

## **Mode ID**

Gweb identifier and filename extension for configuration file.

## **Check interval**

Check interval in seconds (default 30)

## **Local port**

Local port number. Port that accepts browser connections. Defaults to port 80 in non-SSL mode and 443in SSL mode.

## *Logging and tracing*

**Enable tracing**

**Enable data tracing**

**Trace level**

## *Load Balancing*

Check the 'Broadcast to Gproxy' box in order to send broadcast messages containing load balancing information. Enter specific ip-addresses of Gproxy hosts in order to limit the packets to those hosts, instead of broadcasting on the entire network.

## **NAT address**

If the Gweb server is on a internal network that uses NAT (address translation) for access from the outside world. This parameter is used to specify the correct IP-address of the server as seen from the outside.

## *SSL*

## **SSL Version**

Enable/Disbale SSL functionality

## **SSL parameters**

See the Host Links 6.6 SRB and the supplied SSL intro documentation for more information about the SSL parameters.

## *Gconfig Configure menu*

## **DSA**

Starts the DSA configuration utilitity.

## **Gweb**

Starts the Gweb configuration utility. Lets you visually configure all Gweb hosts. See the Gweb documentation for complete syntax.

## **Gweb Server**

Lets you manually edit the GwebS.def file.

## **GUFT Server**

Lets you manually edit the Guft.cfg file.

## **DSA Listener**

Lets you manually edit the Line Handler configuration file (config.dsa) in order to configure on demand servers.

## **Gservice**

Starts the Gservice configuration program. Lets you change the startup options and user-id/password for Gservice.

## *Gconfig Options menu*

## **Parameter dependency checking**

Toggle the cecking of parameter dependencies in Gconfig.

# *Host print in DSA networks*

## *Print to screen session*

If the mainframe application mixes print with normal screen output using print addressing for the print blocks, and screen addressing for screen blocks the DSA line module or Ggate simply pass print output to the client: a Host Links emulator, Glink, or if using TNVIP or Telnet, to a third party emulator.

## *Print on separate session*

If mainframe print output is being sent to an independent mailbox then the DSA configuration file can be set up to merge this print session with the terminal session. The resulting merged session looks to the client Host Links emulator, Glink or third party emulator as if the application had used print addressing. Please refer to the *Gline* manual for details of the  $-pco$  option. Alternatively a copy of Gspool can accept the print as described below.

## *Gspool*

If mainframe print output is being sent to an independent mailbox (a freestanding ROP printer mailbox) Gspool can be used to accept the print. Gspool functions quite independently outside of the user process and may be configured to connect to the mainframe, or to wait for the mainframe to connect to Gspool. Printers configured in DPF8-S&F must log on to GCOS8. Printers configured in RSM8 on GCOS8, in Twriter on GCOS7 and printers configured in the SNM on GCOS6 all wait for the mainframe to connect to them. There is no Remote Batch facility available in Host Links, so GCOS8 SYSOUT has to be delivered to Gspool via a GCOS8 SYSOUT spooling program such as DPF8-DS, RDF8, RSM8 or Dispatch8.

# *Profiles configuration*

You can use profiles to set various parameters that customize the Host Links environment. Profile settings generally only apply to the utility programs supplied with Host Links (such as *Gdir*). All PROFILES files are located in sub-directories of the Configuration directory config located in the System directory  $c:\varphi$  Host Links installations all use the same user name system. There is no user specific profile. You must place all directives in the default or system profiles files.

Blank lines and lines beginning with an asterisk (\*) are treated as comments.

## *Directive format*

A directive begins with a keyword that identifies the command and it may have one or more arguments. Some of the arguments are interpreted by the G&R applications; others may be intended for an external application and therefore passed on. The following arguments are interpreted by G&R:

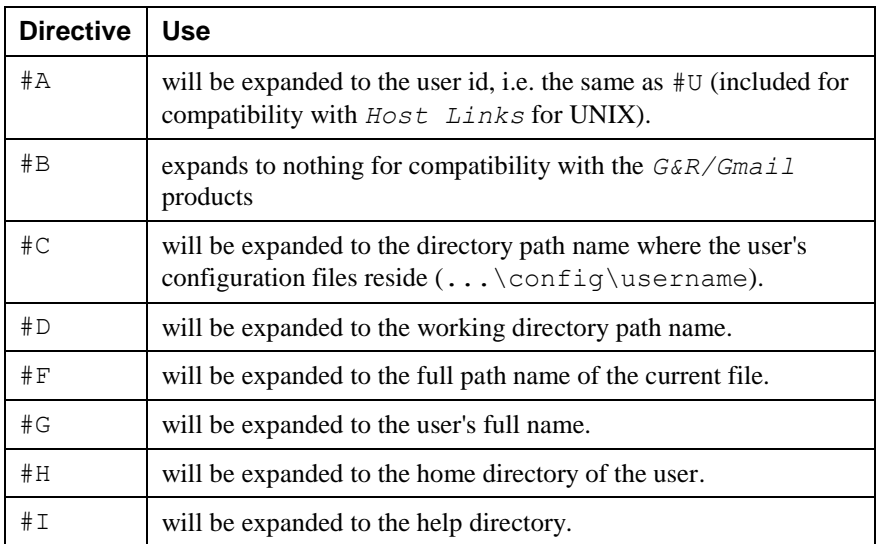

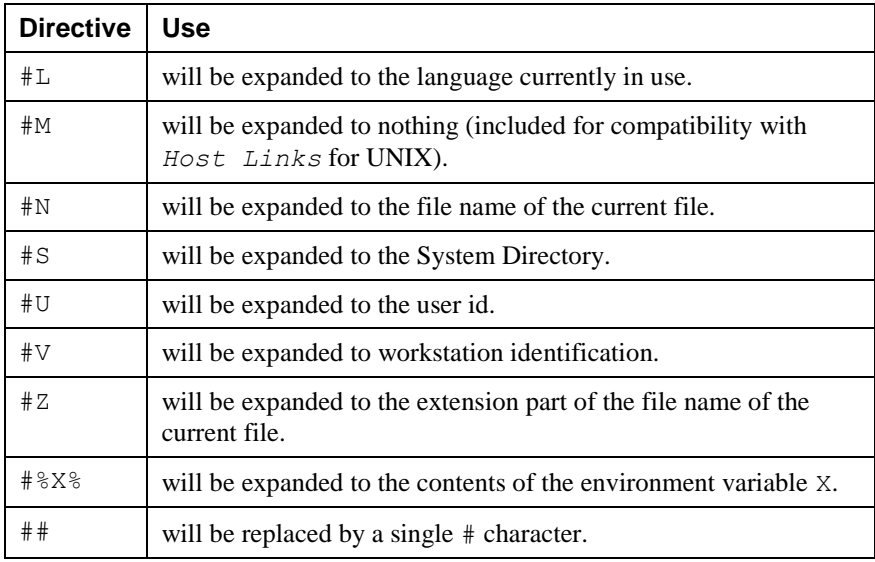

# *List of available directives*

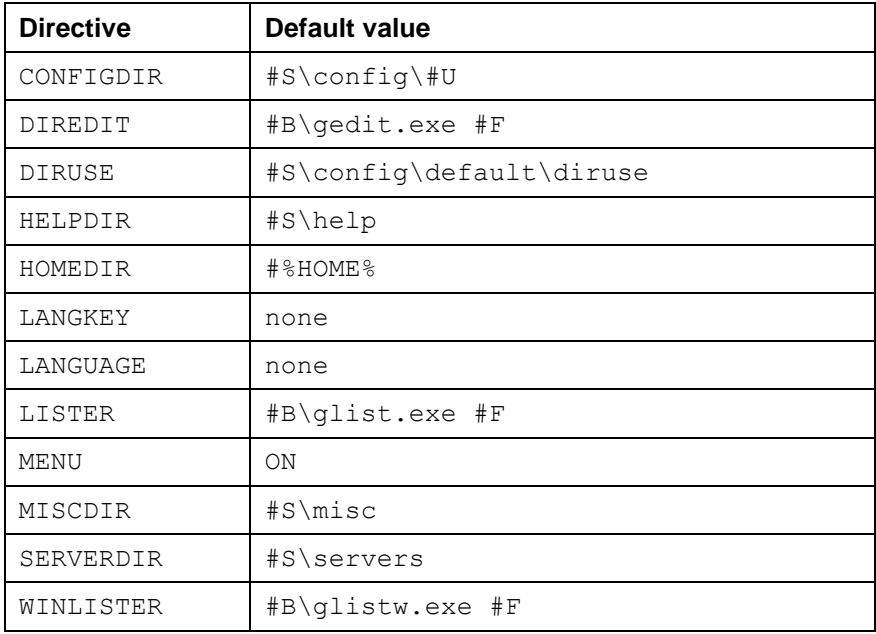

## *Description of the available directives*

## *CONFIGDIR directory – directory for user configurations*

This directive specifies the directory where all user configuration files are stored, for example the user's PROFILES file.

Note that two special configuration files, the Default and System PROFILES files, are stored in a fixed location under the  $\#S\$ config directory. All user PROFILES files and other configuration files, however, are stored in the CONFIGDIR directory.

## *DIREDIT directive – configure editor for Gdir*

With this directive you can configure the text editor to be used when you select the 'edit file' function in Gdir. If DIREDIT is not configured, the G&R editor, Gedit, is started.

#F will include the current file name.

DIREDIT notepad.exe #F

starts the notepad editor to edit the currently selected file.

## *DIRUSE pathname – user command file for Gdir*

This directive specifies the name of the file containing the user commands for the directory utility, Gdir. The default value is a file named diruse located in your own configuration directory

...\config\username\diruse

If this file does not exist, the  $\dim S$  file in the default configuration directory

...\config\default\diruse

is used. This default file is meant as an example only and should be modified.

You may share a DIRUSE file with other users or have one or more for your own usage. The following directive specifies that you have a DIRUSE file in your home directory named mydiruse.

DIRUSE #H/mydiruse

You can use  $#A$ ,  $#M$  and  $#U$  in the specification of the DIRUSE file.

## *HELPDIR directory – help base directory*

The default base help directory is named HELP and is located in the System Directory. The base help directory may be placed elsewhere with this directive. If you enter a command in any G&R product, you may refer to the help directory with the #I convention.

You can use  $#A$ ,  $#M$  and  $#U$  in the specification of the help base directory.

## *HOMEDIR directory – users home directory*

The default home directory for a user is the home directory defined in your file server software. You may set a permanent home directory with this directive. If you enter a command in any G&R product, you may refer to the home directory with the #H convention. For example, to copy the file you are pointing at in Gdir to the home directory using the same name you could enter the following command:

cp #F #H

If the name of the current file is testfile and your home directory is g:\home\peter, the above command would be expanded to

cp testfile g:\home\peter

You can use  $#A$ ,  $#M$  and  $#U$  in the specification of the home directory.

## *LANGUAGE ccc – configure dialogue language*

Many G&R programs can operate with different languages, provided the correct language files are installed. Two files are needed for each language, the progtext[.ccc] and the messages[.ccc] files, located in the misc directory subordinate to the System directory. The ccc file name extension indicates the language to use, and corresponds to the argument to the LANGUAGE ccc directive. The language key can be up to 3 characters long. Default is to have no specific language key.

For example, the directive to select French program texts is

LANGUAGE FR

## *LISTER directive – configure file list program*

Gdir uses Glist as the default to display files. If you prefer another list utility you may configure it with the LISTER command. The default command is

LISTER #B\glist.exe #F

 $#B$  expands to nothing and  $#F$  refers to the current file. If you want to configure the standard Windows notepad command as the file list program, you should use the following configuration.

LISTER notepad.exe #F

## *MENU – display program menus*

Most of the G&R applications have a menu in the upper part of the screen. By default this menu is always displayed. If you know the G&R products well, you may choose not to display these menus to give more room for the variable data.

You may at any time turn the menu on and off while running a G&R product with the LF & command, independent of the default you have configured in the PROFILES file.

## *MISCDIR directory – miscellaneous file directory*

This directive specifies the directory where miscellaneous files are stored. These files are all necessary, and include character set transliteration tables nnnn.chs, program text files progtext[.ccc] and status code explanations messages[.ccc].

## *SERVERDIR directory – directory for servers*

This directive specifies the top directory where configuration files for the various gateways and servers are stored. Please check the appropriate documentation for the different servers for details.

## *WINLISTER directive – configure file list program*

GmonitorW uses Glistw as the default to display files. If you prefer another list utility for Windows GUI applications, you may configure it with the WINLISTER command. The default command is

WINLISTER #B\glistw.exe #F

#B expands to nothing and #F refers to the current file. If you want to configure the standard Windows notepad command as the file list program, you should use the following configuration.

WINLISTER notepad.exe #F

# *Sample dsa.cfg*

The following file is the sample delivered with Host Links for Windows, and is found in:

```
c:\gar\config\dsa.cfg
```
The hash characters denote comments that you can remove after the file has been edited to reflect your site and remote nodes.

```
# The Gline configuration compiler, glcc, must be run to activate any
# changes made here.
# The following directives are used to configure the network:
# sc - Session control
# rsc - Remote session control
# ts - Transport station
# tp - Transport provider
# For more information and sample dsa.cfg files read the Host Links
# Gline documentation. Only RFC1006 transport is supported on all 
# platforms. If you need OSI-transport contact G&R.
# RFC1006 Example
# ------------------------------------------------------------
# Your local DSA RFC1006 node name is 'is2c'.
# You want to connect with remote DSA RFC1006 node name 'ph21'
# that has IP address 1.2.3.4 and 'ka01' that has 5.6.7.8
# is2c needs a dsa200 address when connecting to GCOS7
# sc is2c -addr 05:44
# Remote node GCOS8 ph21
# rsc ph21 -ts ph21_rfc
# ts ph21 rfc -class 0 -ns 1.2.3.4 -tp rfc
# Remote node GCOS7 ka01 needs a dsa 200 address
# rsc ka01 -addr 176:072 -ts ka01_rfc
# ts ka01 rfc -class 0 -ns 5.6.7.8 -tp rfc
# Use Gallagher & Robertson RFC1006 stack
# tp rfc -who gar
```

```
# Coname configuration example
# ------------------------------------------------------------
# See the Gline manual for information about configuring
# conames and setting up filters to control access to them.
#
# In Glink you select a coname by specifying it in the Ggate 
# configuration dialog box.
# In Host Links a coname is selected with the '-co' parameter.
#
# You want to use a coname 'tp8ws2' to access TP8.
# It references a pool of mailbox extensions so it
# can be shared by a group of users.
# coname tp8ws2 -desc "TP8 workstation 2" -pool lidpool
# -dn ph21 -da tpws2mbx -hm dps8
# pool lidpool
# -dx mg01# -dx mg02
# -dx mg03
# -dx mod 4# A convenient shorthand for configuring large pools:
# pool lidpool
# -dx mg[01-04]
# conames are also used for configuration of merged print,
# where data from a separate print session is merged into the
# terminal session, marked as print data.
# Merged print from TWriter on GCOS7. Use -pco to get a printer
# The printer coname must wait for a connect from Twriter to 
# the printer mailbox mypctw.
#
# coname mytds -desc "TDS on GCOS7"
# -dn ka01 -da tdsmbx -hm dps7 -pco a2_print
# coname a2_print -desc "Twriter print to MYPCTW"
# -ln -mn mypctw -tm a2
# end of dsa.cfg
```
# *Marben OSIAM Stack*

# *Delivery*

We supply the Marben OSIAM transport stack, which comprises all you need for LAN connections. For LAN connections over Ethernet and/or FDDI, the Marben transport supports any third-party cards that use the standard Windows NDIS interface. For X.25 WAN connections you need to purchase an X.25 card from a dealer. Marben support the EiconCard/PC. The drivers for the card are included in Windows server releases.

All Host Links releases from R6.1 and later require Marben release 3. If you have an earlier release you must uninstall and upgrade.

marben301 w2k xp.exe Windows W2k and XP

## *Memory requirements*

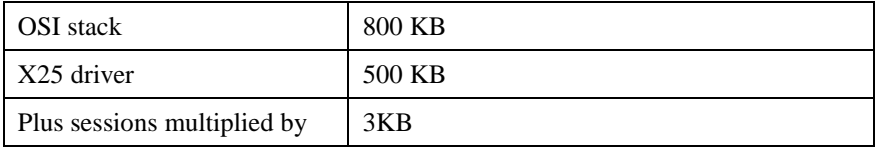

For a system running 200 OSI sessions the total memory consumption for the Marben stack would amount to approximately 1.9 MB.

# *Uninstalling OSIAM transport*

Log in as the Host Links administrative user, gar, before you perform any of the steps below.

Run **uninstall f**rom the MARBEN OSIAM Transport program group. It asks you to confirm that you want to uninstall the stack. Do that. Confirm that you want to stop the stack if it is currently running, and that you want to remove all components.

When uninstall completes you must also remove **OSI LLC Protocol driver** from the **Services** in the Network Control Panel. Closing the Network Control Panel causes new bindings to be calculated and asks you to restart the computer. When you have done that, you are ready to move on to installing the new version of the Marben OSIAM stack.

# *Installing OSI stack*

Log in as the Host Links administrative user, gar, before you perform any of the steps below.

## **NOTE**

the instructions for installing and configuring the Eicon card apply only if you are using X.25. If you intend to use OSI over a LAN, you can skip directly to the section entitled *Installing OSIAM transport*.

## *Installing the Eicon card*

Install the Eicon card. Make sure the DIP switches on the card match a free IRQ on your machine.

## *Installing Eicon driver*

Start the Windows server and install the Eicon driver software. This software is bundled with Windows server releases.

Install the Eicon card following the cards instruction. When the system boots the system will detect the PnP Eicon Card. Follow the on screen instruction.

## *Configuring the Eicon card*

Start the Eicon Configuration program located in **Start->Programs-Eicon->Eicon Cards->Eicon Configuration Program** folder.

From the tree on the left, select the icon corresponding to the new Eicon card. Double click on the icon to expand it. Select the X.25 icon under the Port.1 icon in the tree. On the right hand side of the window, change the configuration to match your X.25 network. These parameters vary from country to country and from one network provider to another, but the public network provider should have given you a form describing your subscription. Use this information to setup your Eicon driver. If you're connecting the Eicon card to a fixed line going directly to your Datanet or MainWay, your Eicon setup must match the setup in your Datanet/MainWay.

For a simple minimum configuration, we suggest that you use **X.25 version**: **1984 Packet format**: **Basic** (the default is: **Extended**).

For use with the public X.25 network in Norway (DATAPAK), you must change the TVC (Two Way Virtual Circuits) setting.

In DATAPAK (and some other public networks in other countries), the X.25 logical group number is different from 0. In Norway it is 4, and to configure this, we have to add 1024 to the **Start TVC** value. If your subscription has 12 Virtual Circuits, the **Start TVC** should be 1024 and the **Quantity** should be 12, for 12 group-4 TVCs (ending at 1035).

It is important that the other parameters match the setting of your X.25 subscription (public network) or the Bull front-end if you are going to run private X.25 on a fixed line to a Datanet.

Our DATAPAK subscription tells us to use:

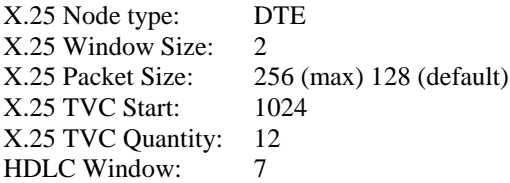

When you are done, select **Save** from the **File** menu, and then exit the program.

## *Installing OSIAM Transport - step 1*

Change to the temporary directory where you copied the installation files (e.g. C:\HLINSTAL), and unpack the appropriate Marben software archive from the command line using the  $-d$  parameter:

marben301\_w2k\_xp.exe -d

It will create a single directory MARBEN as a sub-directory to your temporary directory. Change to this directory  $C:\H\nLINSTL\MARBEN$ , and enter command setup.exe. The Marben setup program will begin.

The first time you run the Marben setup program, it will inform you that you need to install the OSI LLC driver. Click **Yes** to install this driver.

Follow the instructions below:

Wait for the Network and Dial-up Connections panel display, then:

- i) Right click **Local Area Connection** and select **Properties**
- ii) Choose **Install**, click **Protocol** and Choose **Add...**
- iii) Click the **Have Disk…** button, and type this set-up location (i.e. C:\HLINSTAL\MARBEN).
- iv) Click the OSI LLC protocol **OK** button to install and then click **CLOSE** to regenerate the network settings.
- v) After the driver installation, you must remember to reboot.

This installs the OSI LLC driver in:

\WINNT\System32\drivers\osillc.sys \WINDOWS\System32\drivers\osillc.sys

Your server must be rebooted.

## *Installing OSIAM Transport - step 2*

Log in again as the Host Links administrative user, gar, change to the temporary MARBEN directory (C:\HLINSTAL\MARBEN), and run setup.exe again. Now you will install the main OSI-transport. Follow the instructions in the install program.

It will prompt you for Name/Company information, destination directory (default: C:\Program Files\MARBEN\OSIAMTransport), Program folder (default: MARBEN OSIAM Transport) and ask you to verify your selections before doing the installation.

# *Configuring OSIAM Transport*

When the installation is completed, Marben will display a dialog box, saying 'Files downloading has been successfully performed. The package needs to be configured now..... Click the **OK** button, and it presents you with a dialog box for configuring OSI-transport. Select **use X.25** and/or **use LAN**, depending on which network type(s) you want to use.

## *Configuring OSIAM Transport for X.25*

If you select **use X.25**, your X.25 connection might require that you enter the machine's local X.25 address in the **Address** field. Your X.25 subscription decides your X.25 configuration. With DATAPAK in Norway, the **X.25 Call Packet Contains** setting should be set to **Full Local Address**. In some networks, the X.25 provider specifies the calling address, and you can optionally provide your **X.25 sub-address**.

On the right hand side of the **use X.25** check box, it is important that you set the **Transport Class** to 2.

Set the maximum number of simultaneous connections you want the stack to support on X.25. Note that this number influences the amount of memory allocated for the stack. The maximum number of connections over X.25 is 850, and the maximum number of connections on one Virtual Circuit is 126.

## *Configuring OSIAM Transport for LAN*

If you select **use LAN**, there is not much to configure. Use the default setting of **TPDU size** (1024) and set the maximum number of simultaneous connections you want the stack to support on LAN. Note that this number influences the amount of memory allocated for the stack. The maximum number of connections over LAN is 1024. The sum of configured Ethernet connections and X.25 connections cannot exceed 1024.

Note that the setup program detects your Ethernet card and picked up its MAC address. If you have multiple Ethernet cards in your PC, setup.exe will pick up the MAC address of the first card in the binding path for the OSI LLC driver. If you want to use a different adapter than the one currently listed as number one, move the card you want to use to the top/front of the bindings path for the OSI LLC driver in the Network Control Panel and rerun the setup program from the **MARBEN OSIAM Transport** program folder.

Click **OK** to set up the OSI stack and start it as a service. When setup has completed it will notify you that 'Installation is successfully completed'. Click on **OK** to continue.

# *Configuring remote nodes*

It is unnecessary to pre-configure remote nodes for the Marben transport stack. All information needed to make a connection is included in the Host Links dsa.cfg file.

Click the **OSI Configuration Help** item from the **G&R Software** program group to read a detailed description of remote nodes configuration in the Marben OSI stack and Host Links dsa.cfg file. Refer also to the explanation in the section of this manual entitled *DSA network configuration*, in the stepby-step installation instructions. You will find a detailed description of dsa.cfg directives and configuration examples in the *Host Links Gline*  manual.

# *Error codes*

The on-line help documents the error codes that the OSI-transport stack can return. Click the **OSI Configuration Help** item from the **G&R Software** program group to view the codes applicable to your release.

# *Appendix: Host Links Manuals*

Below you find a complete list of all available Host Links manuals:

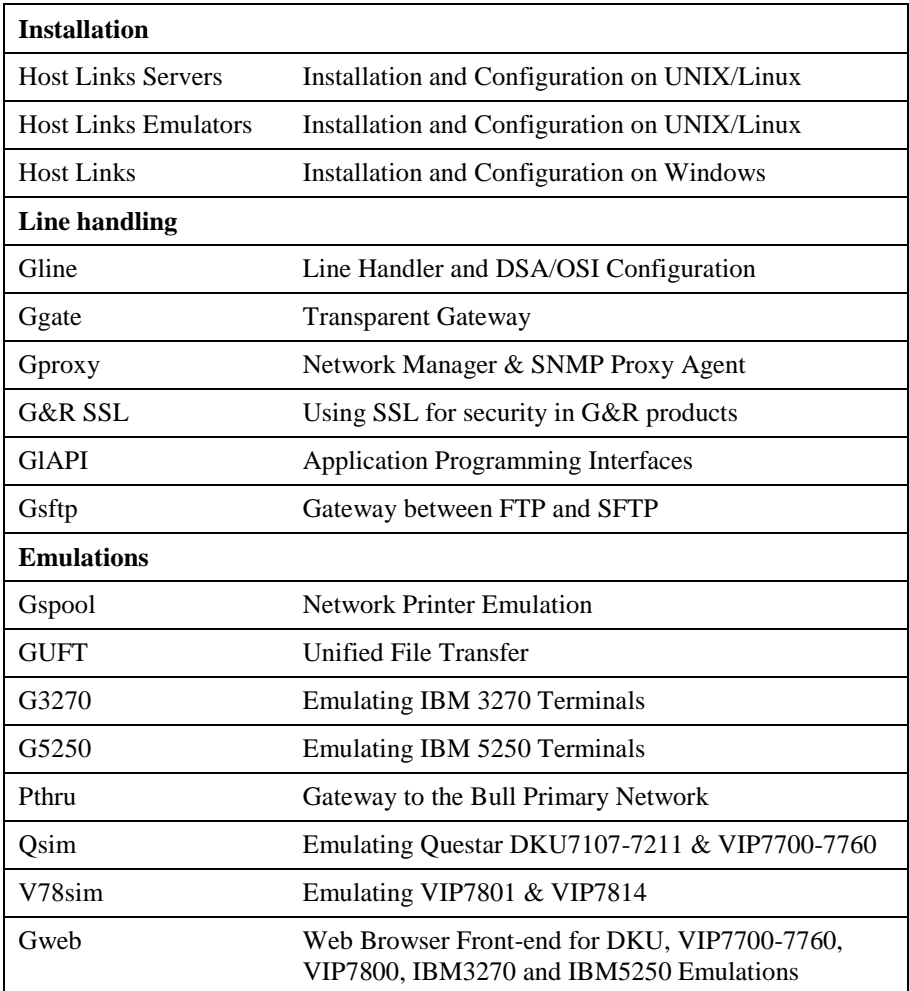

# *Appendix: The text library*

**Feil! Ugyldig filnavn.**

# *Appendix: Error Codes*

## *OSI/DSA error codes*

Below is a list of OSI/DSA error codes and the corresponding description. These are the same descriptions that the G&R/Gerror utility will display when given the DSA code as a parameter.

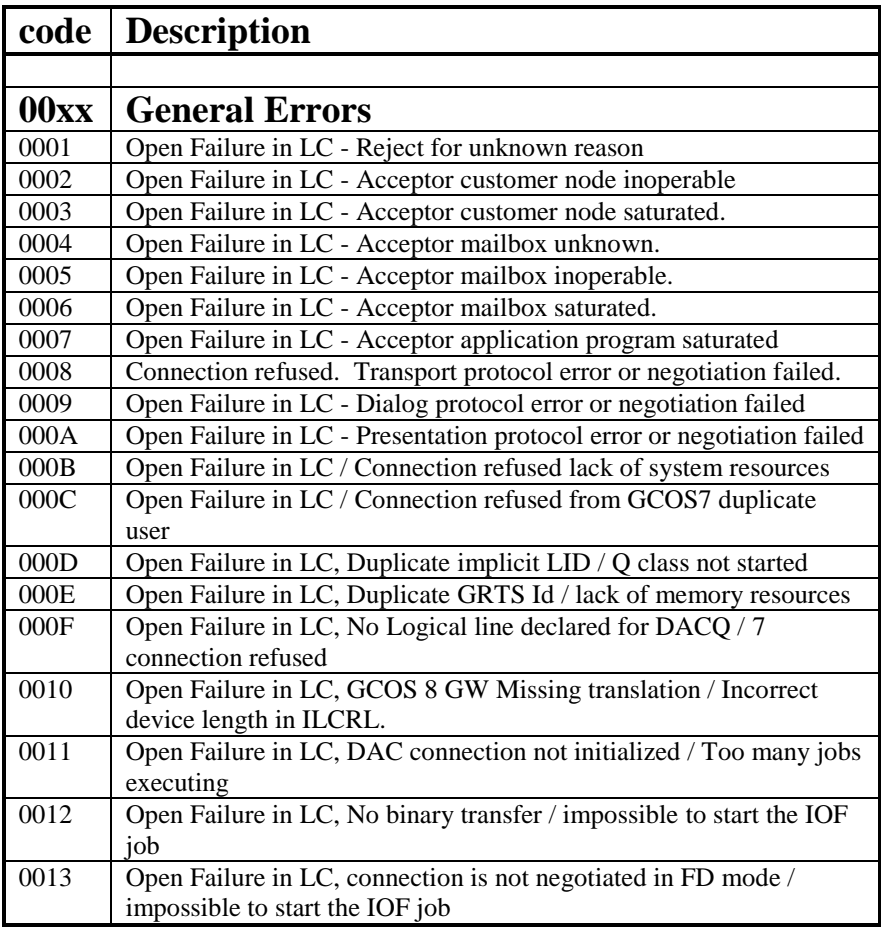

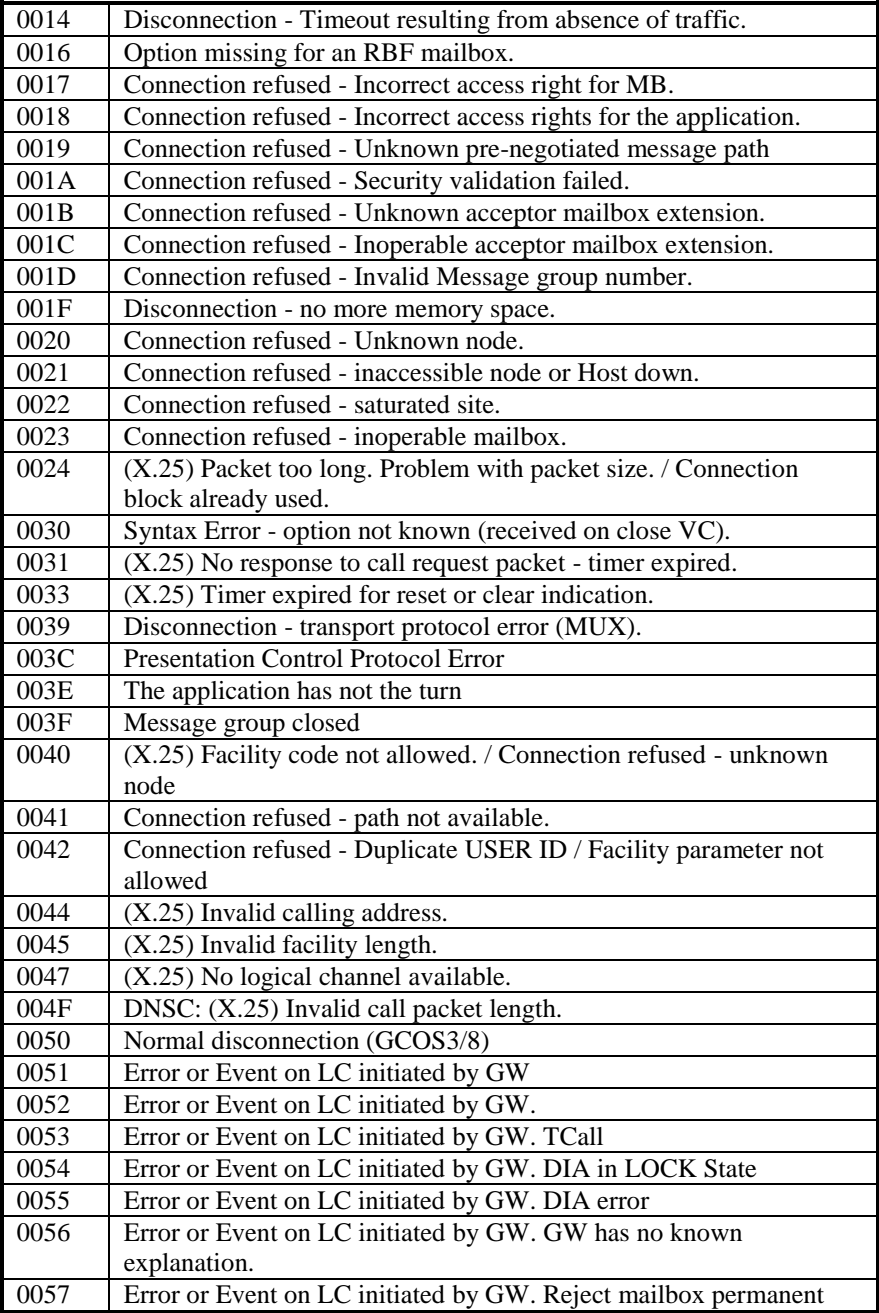

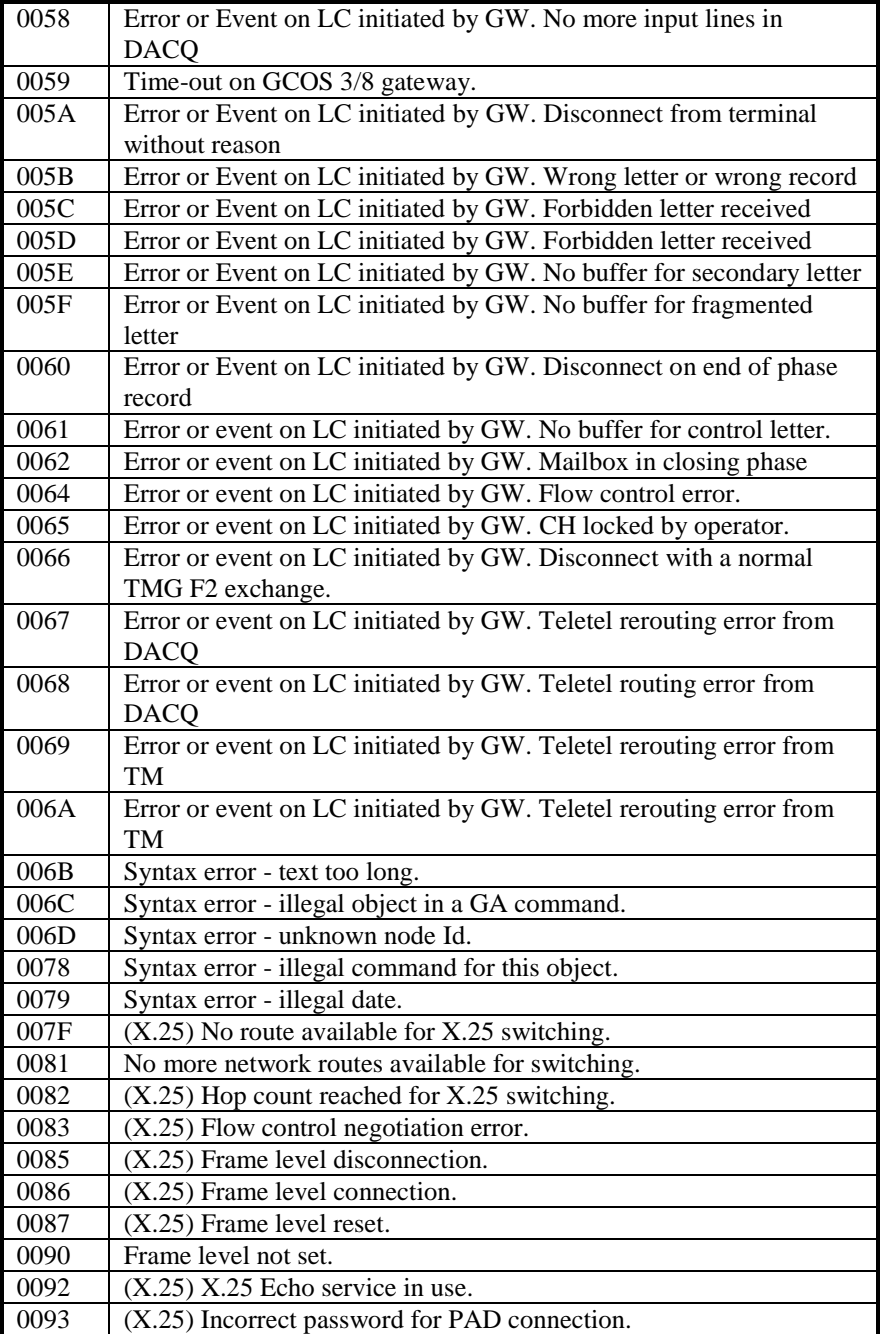
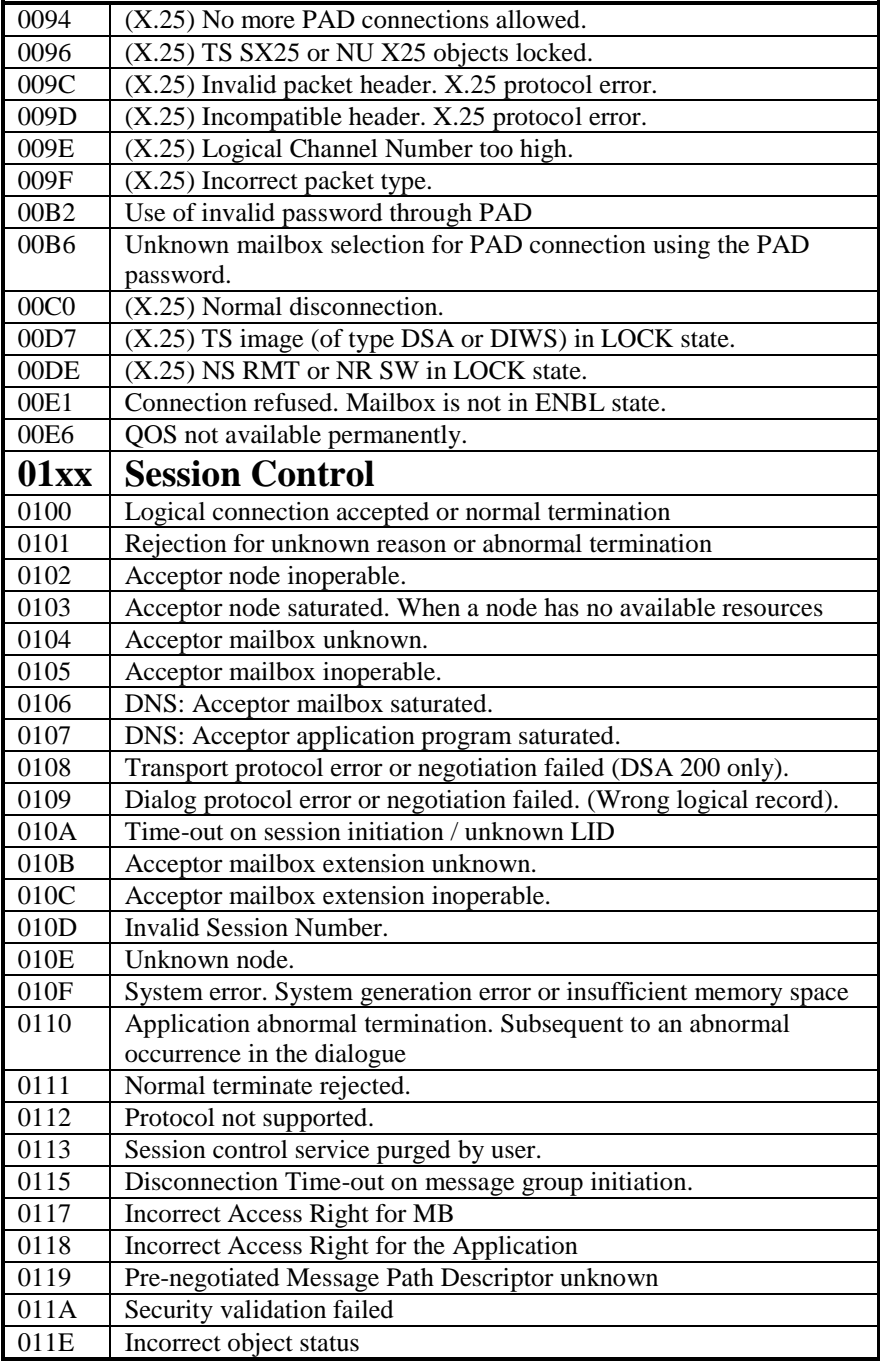

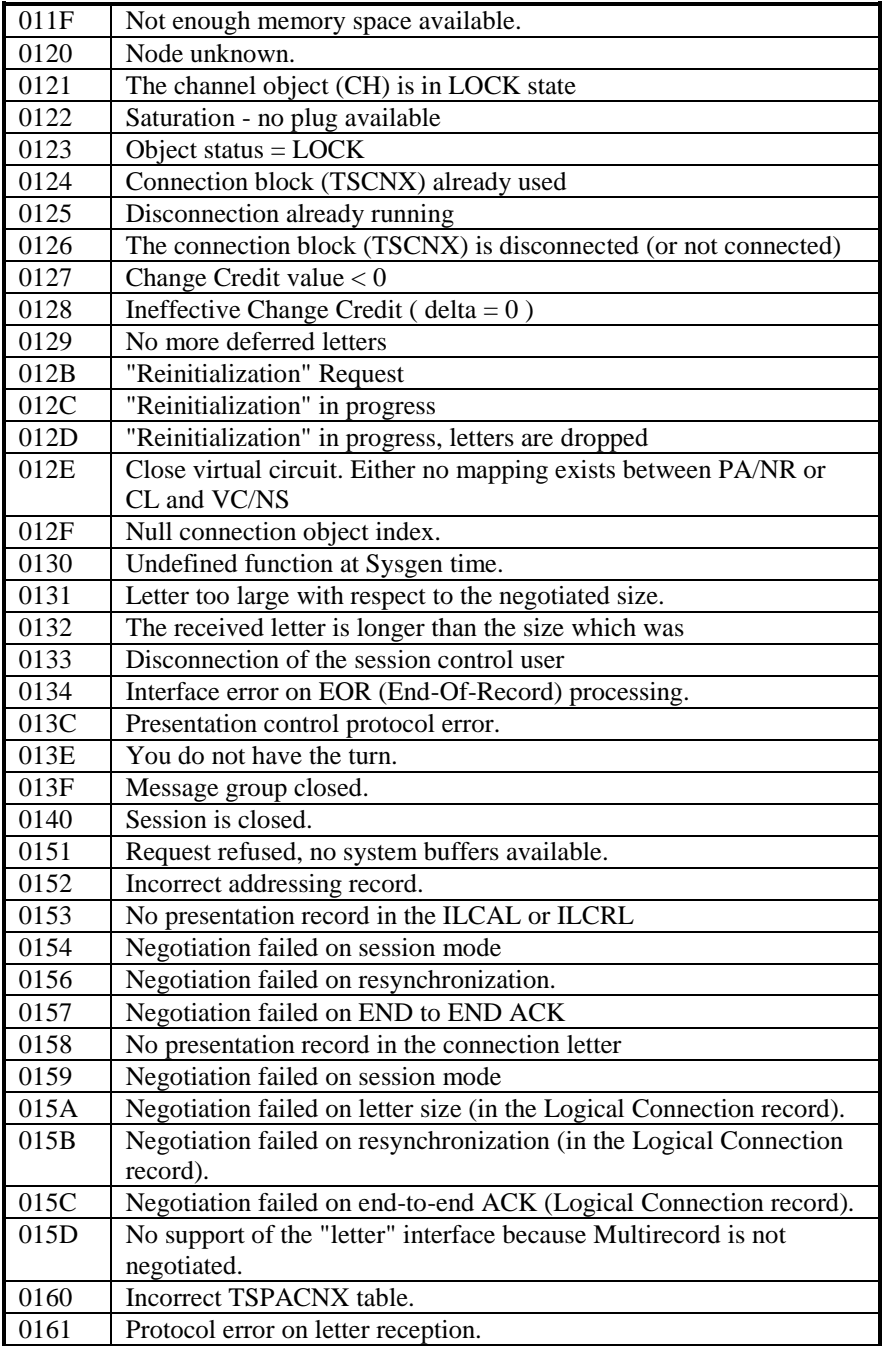

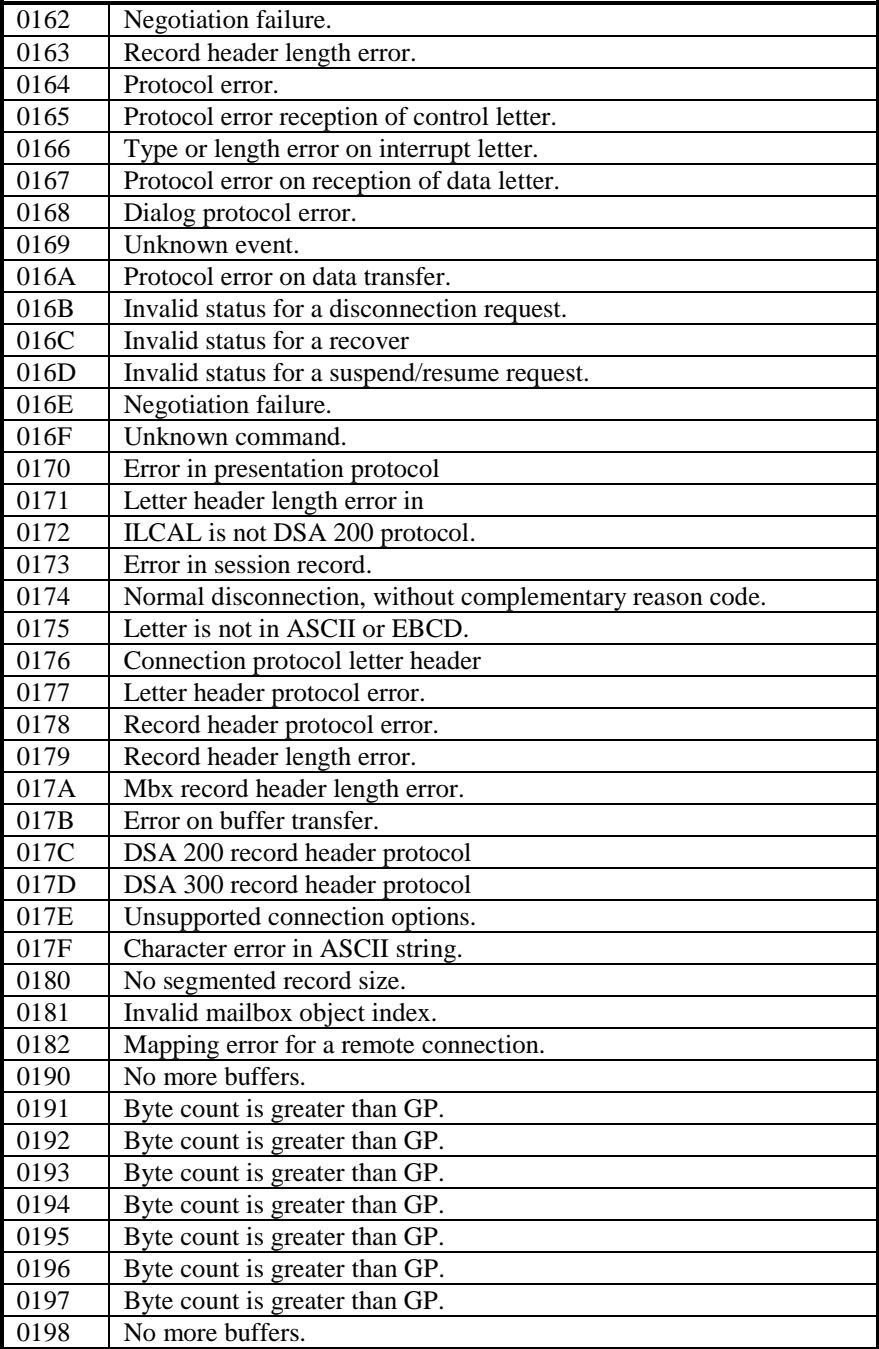

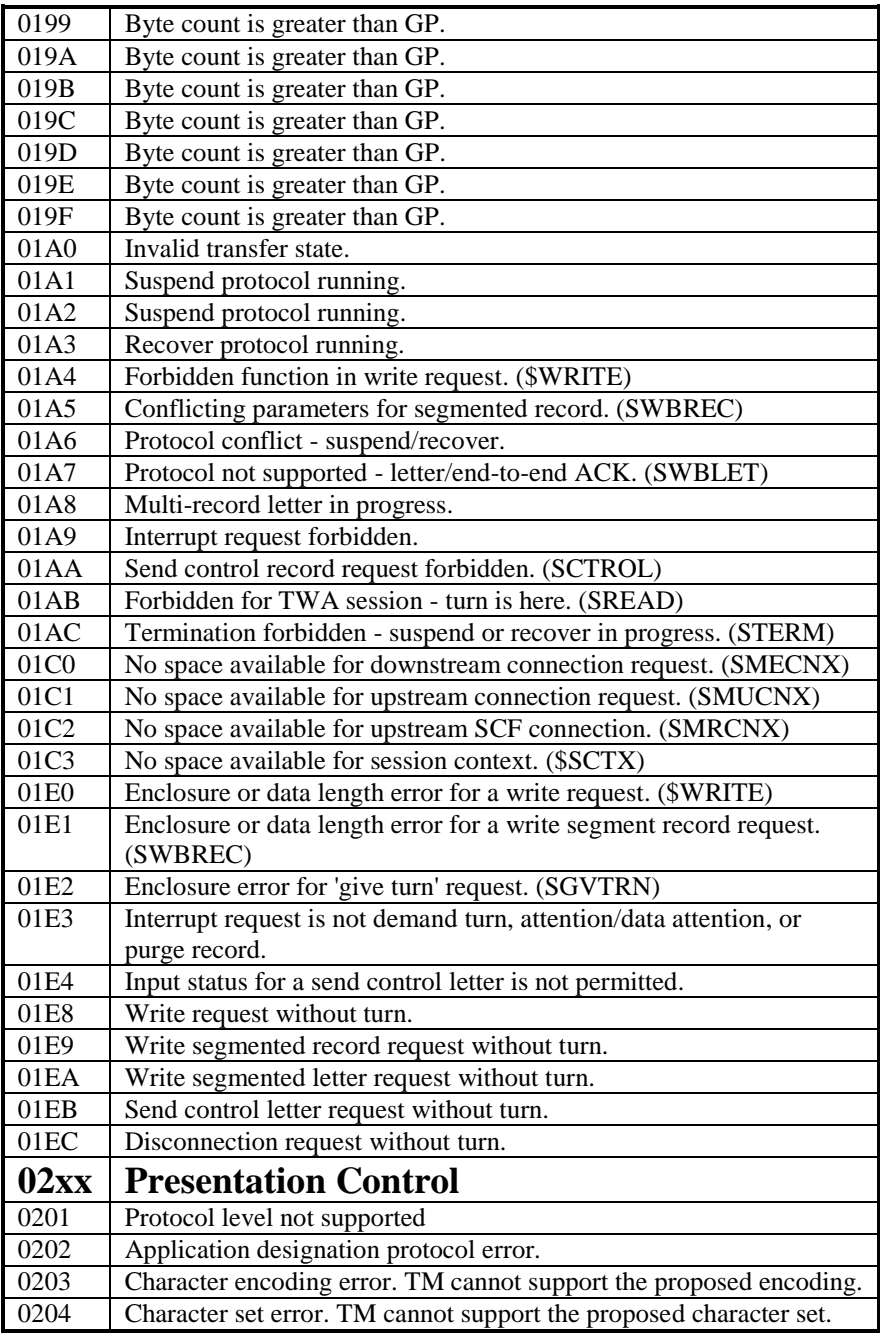

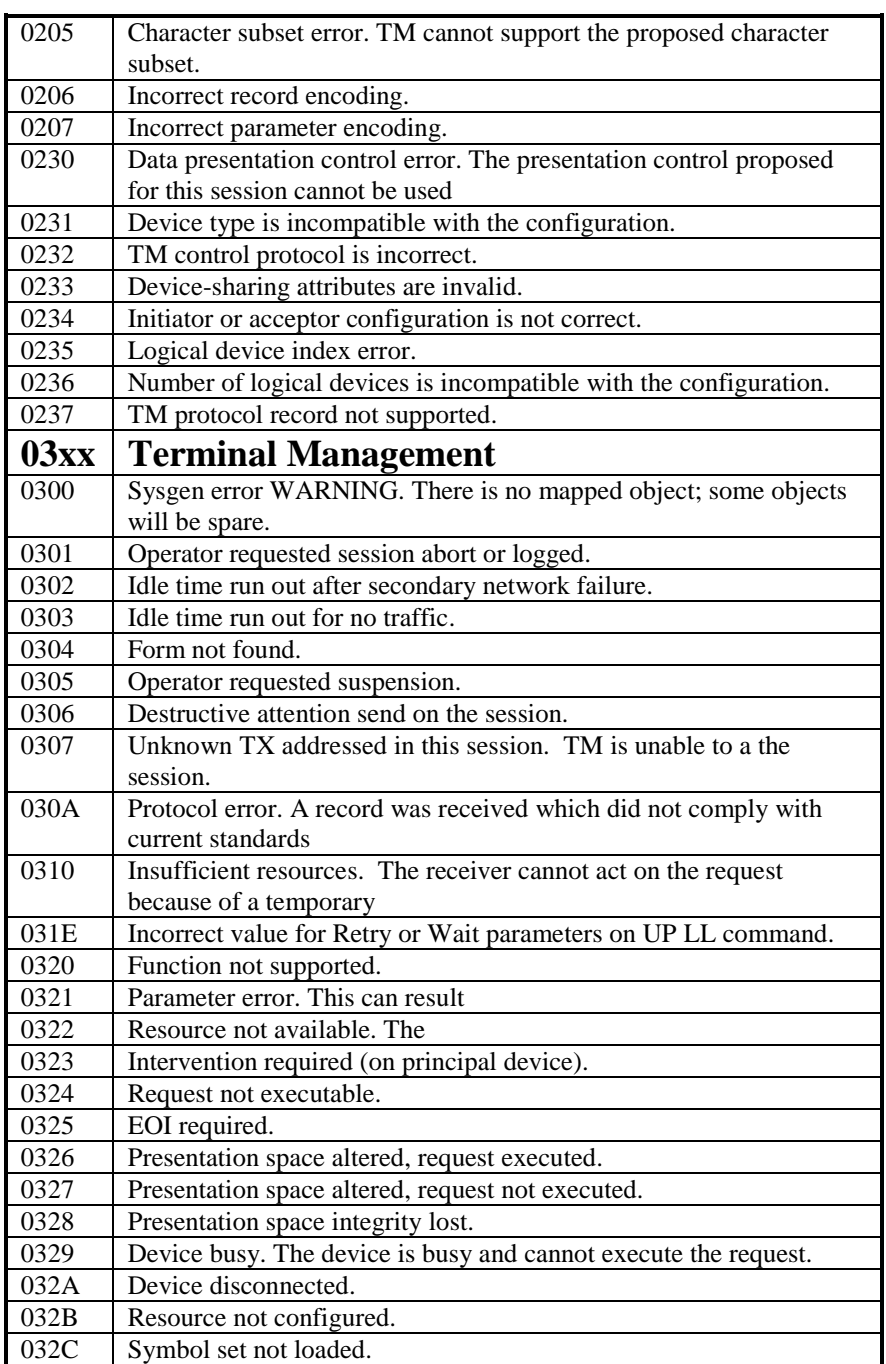

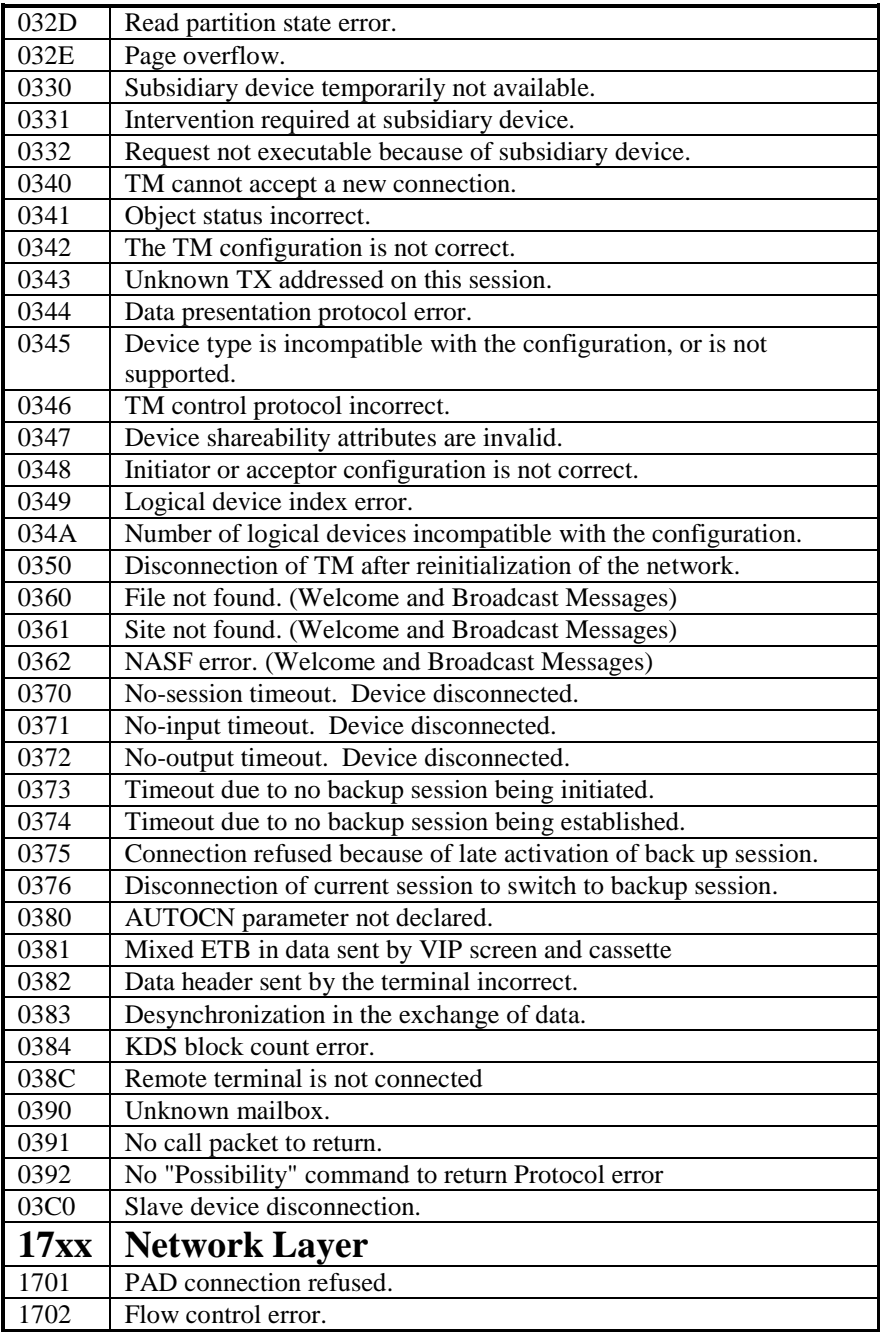

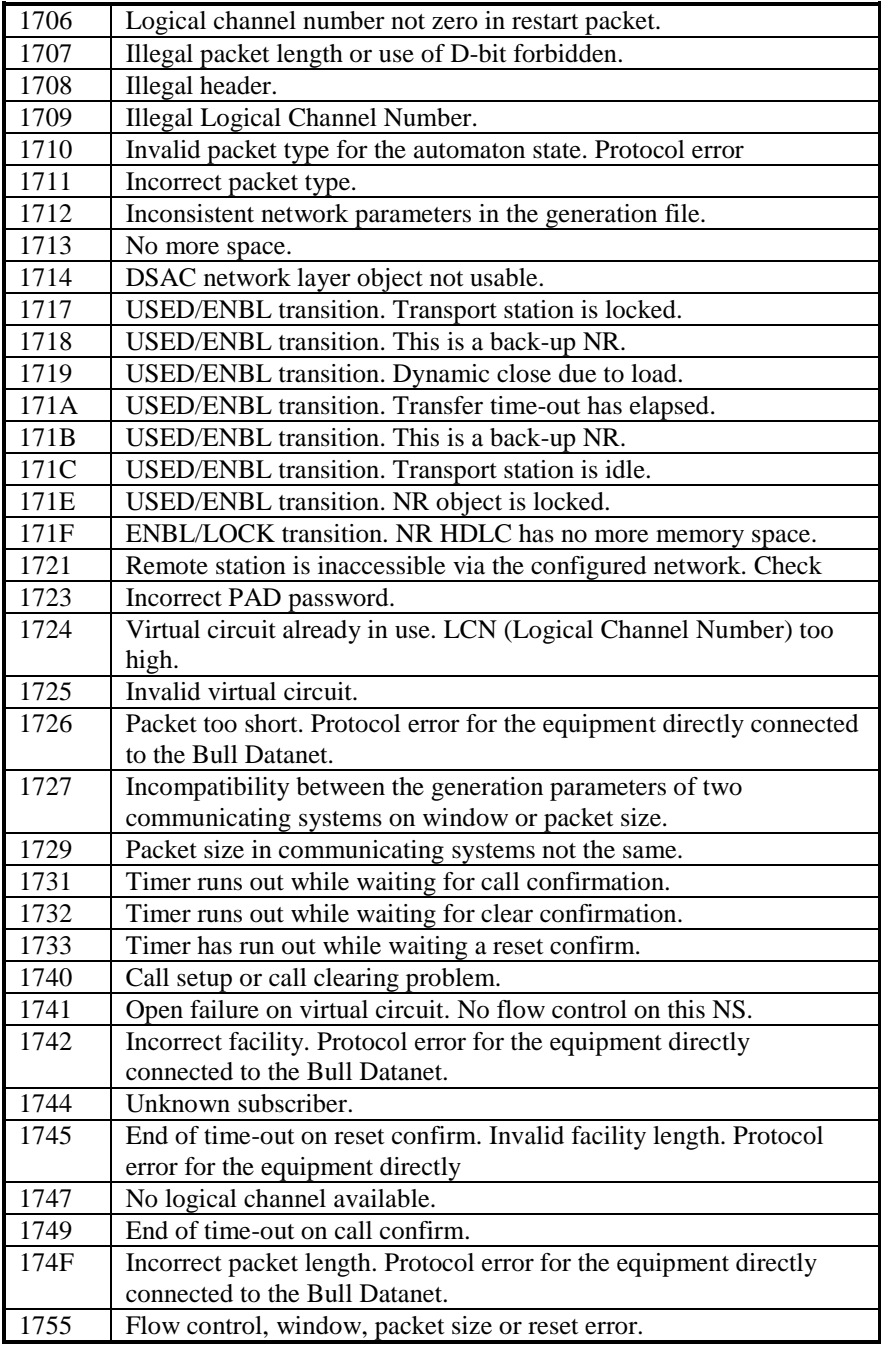

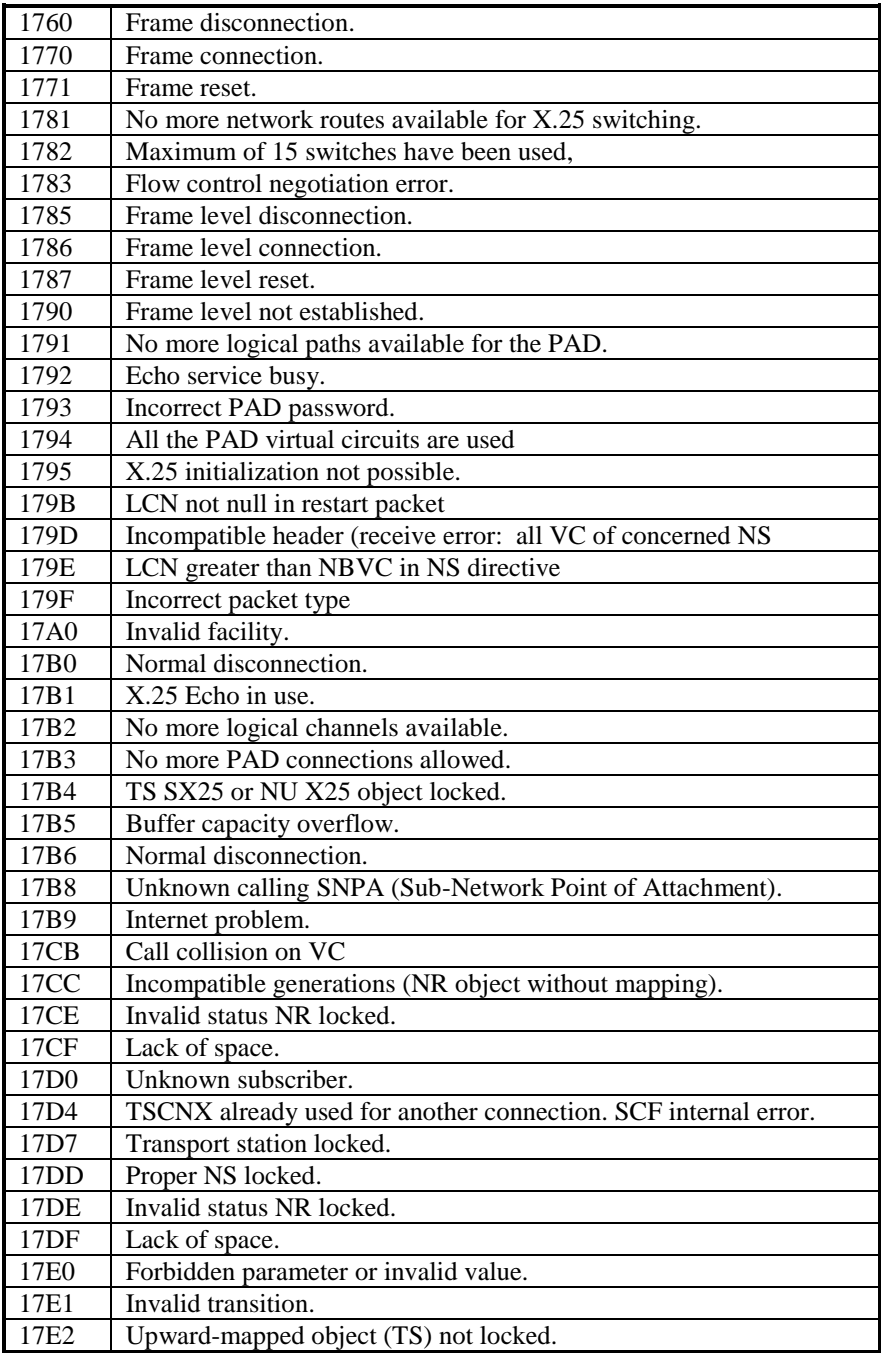

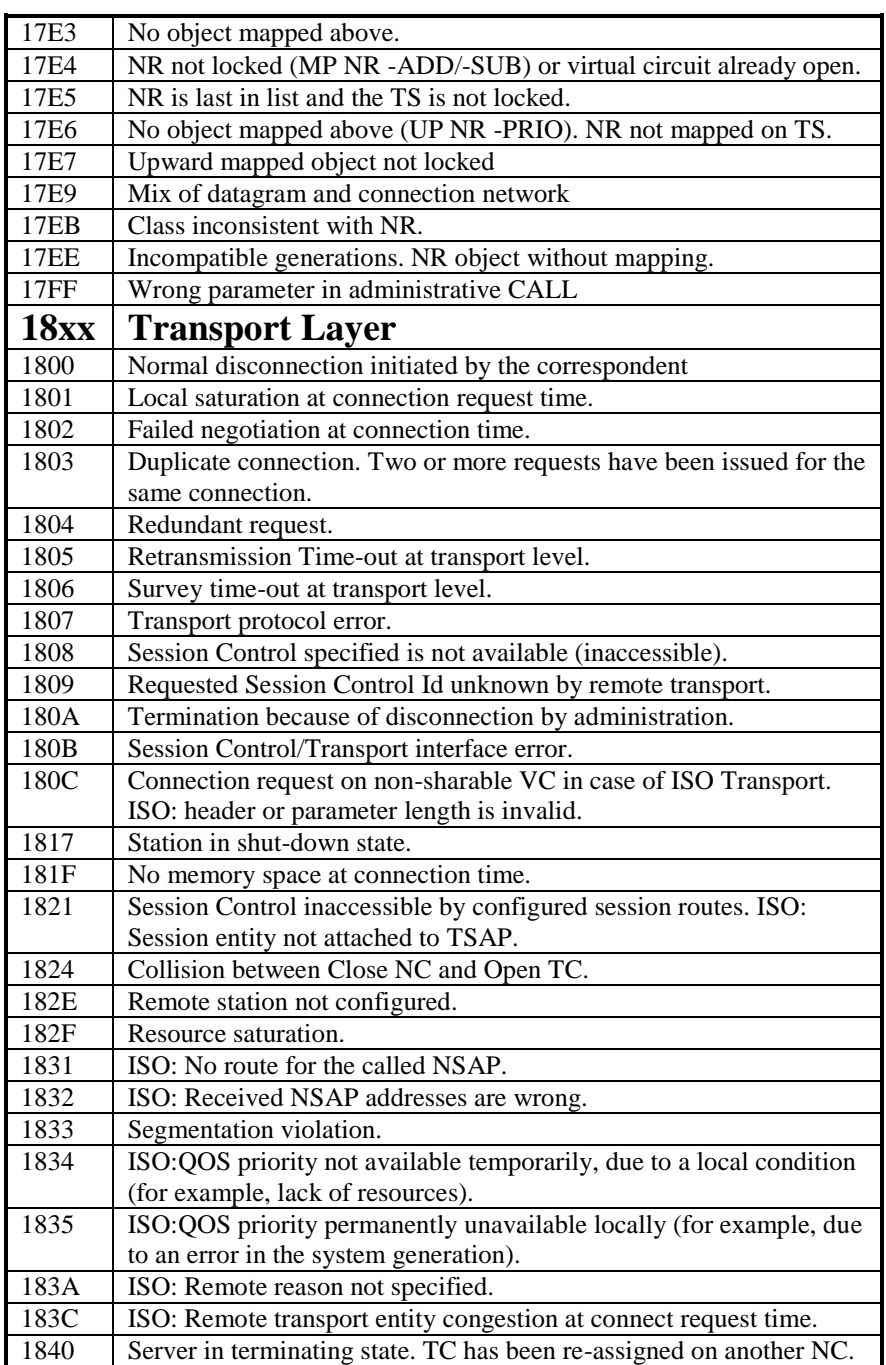

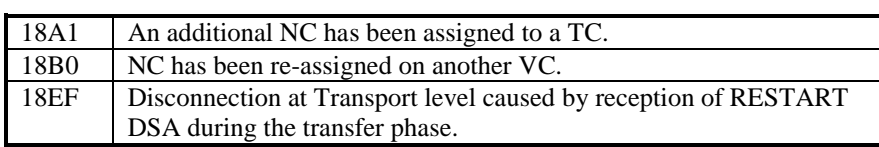

# *Windows Sockets error Codes*

Below is a list of Windows Sockets return codes and the corresponding description.

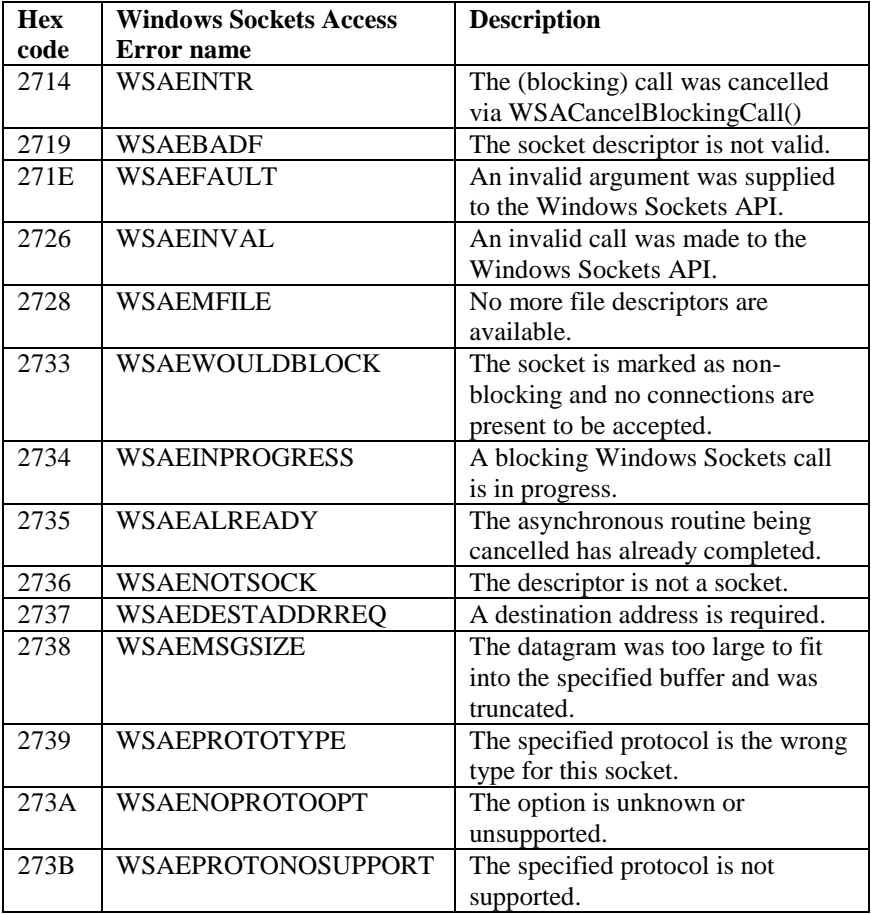

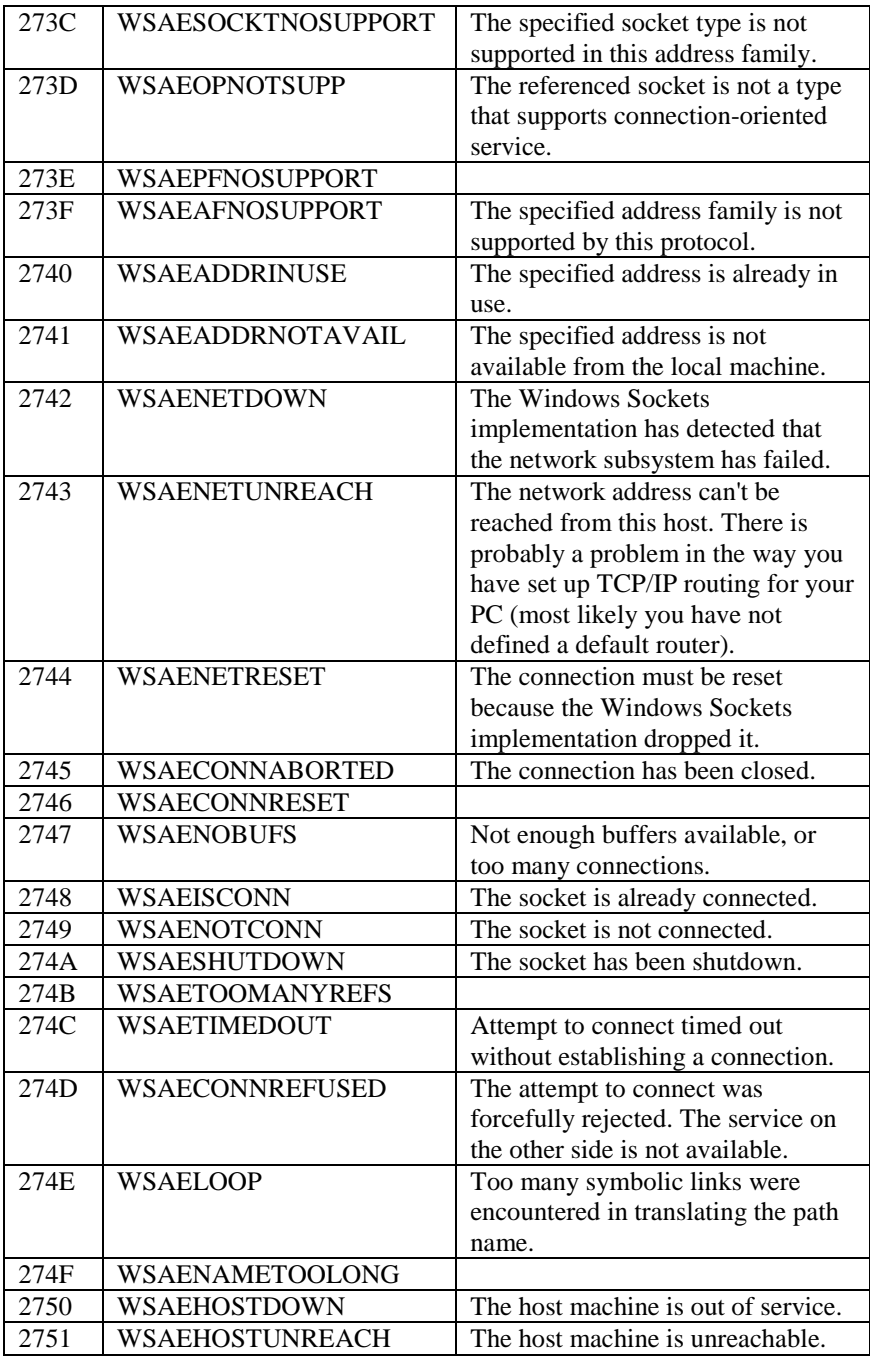

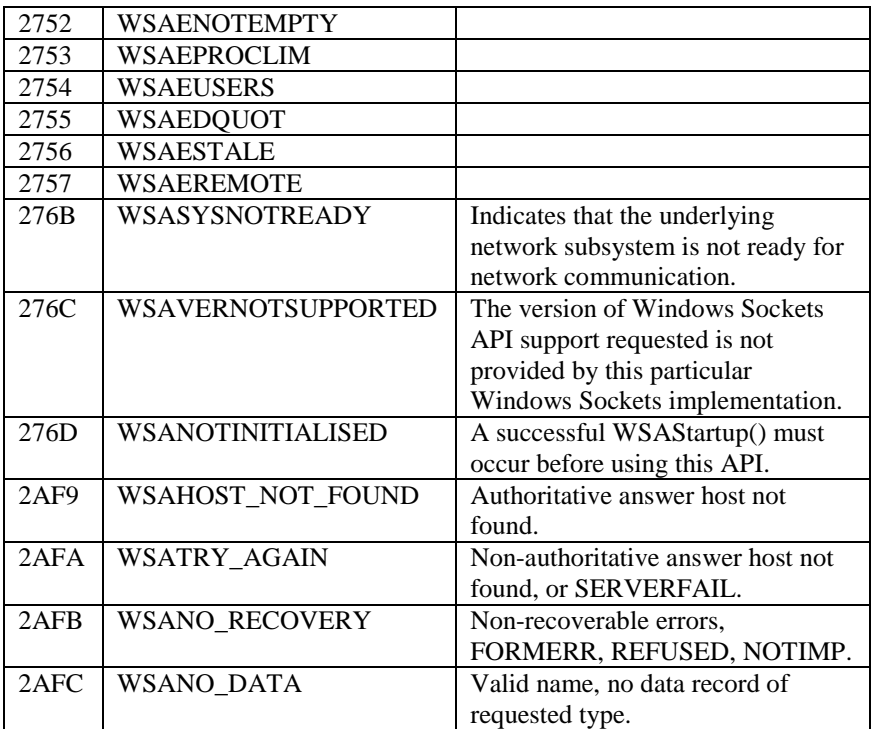